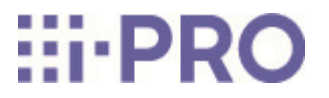

# Guide Web

# WV-S85702-F3L/ WV-S85402-V2L/ WV-U85402-V2L

# **Contenus**

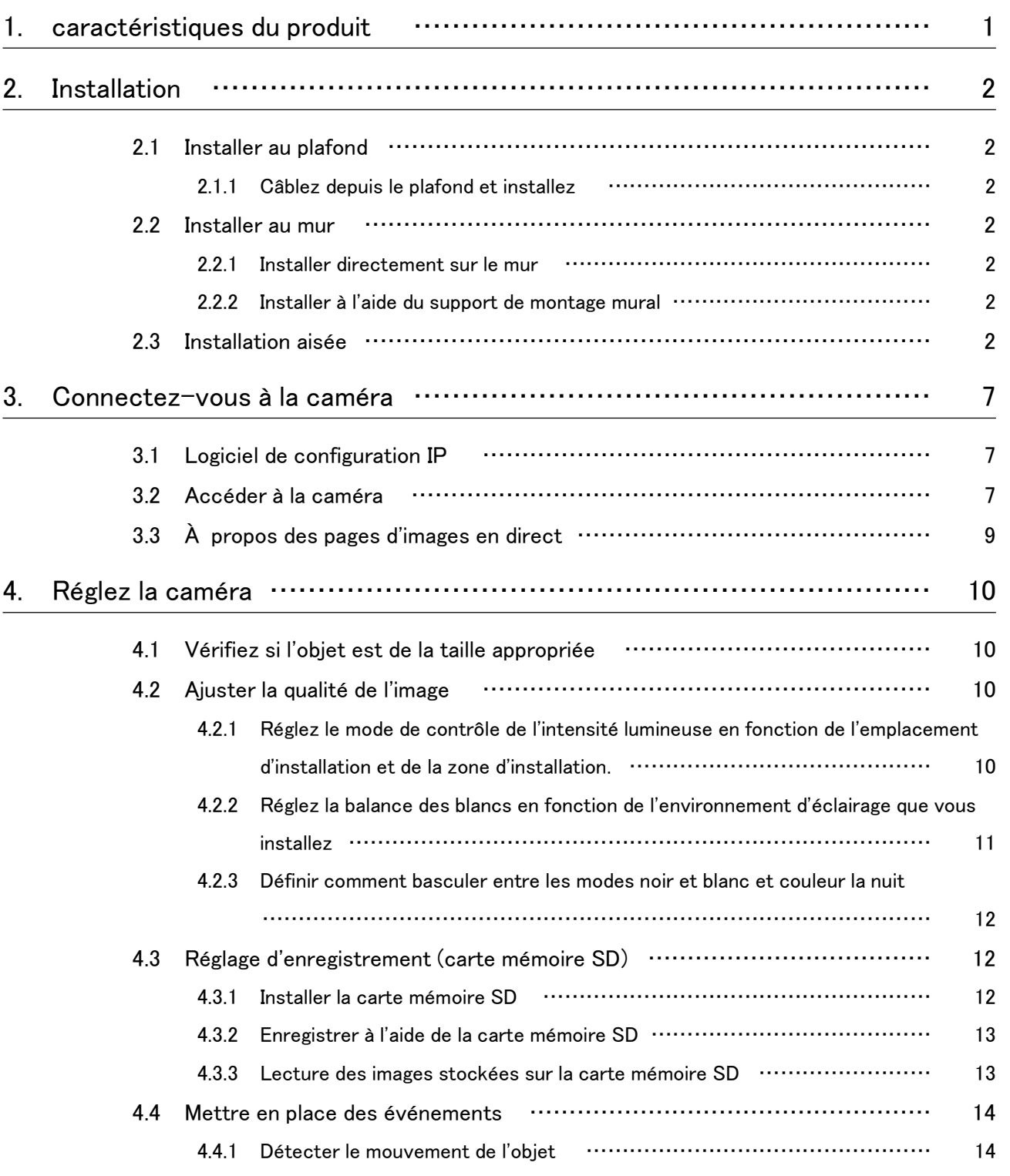

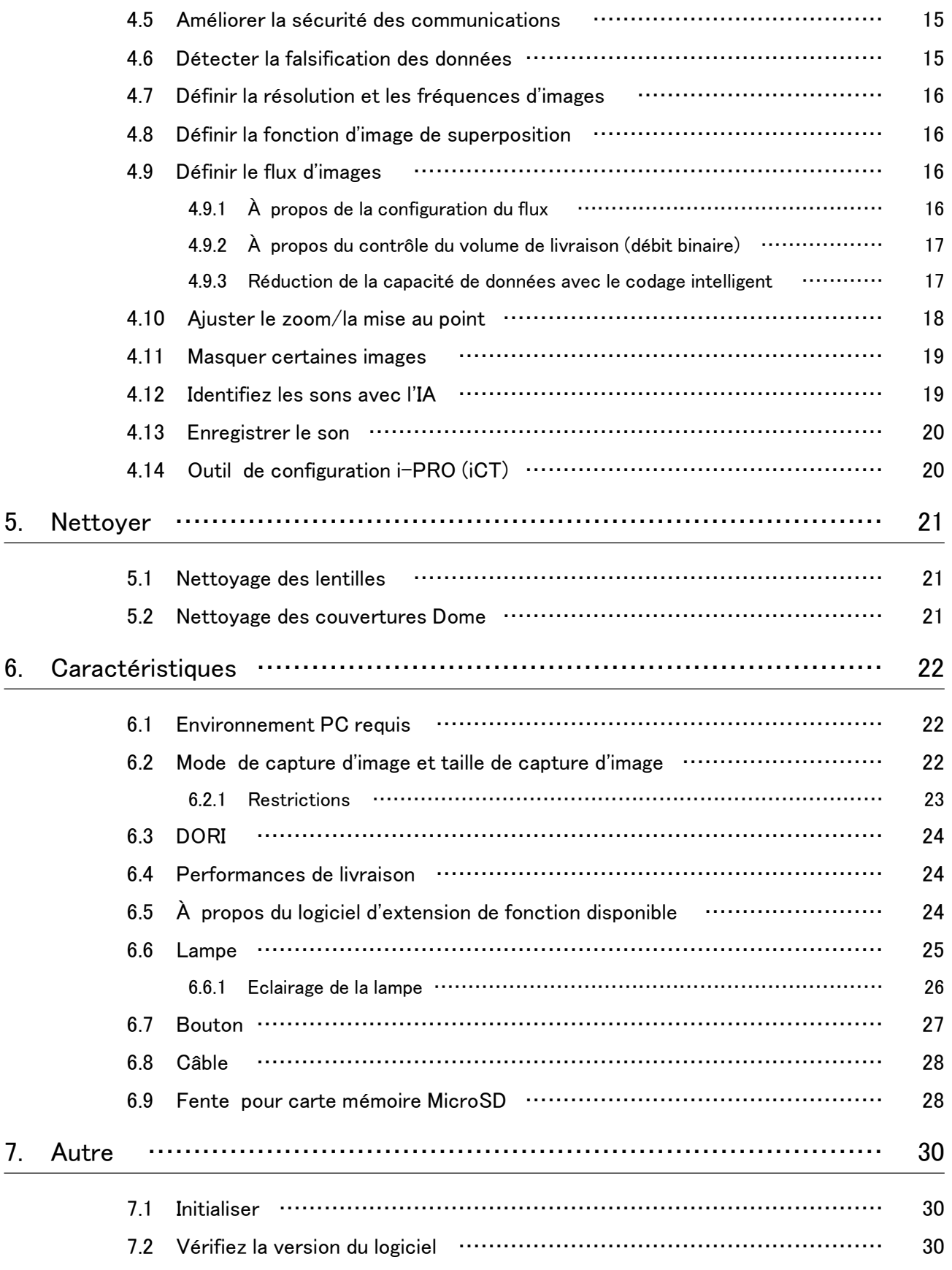

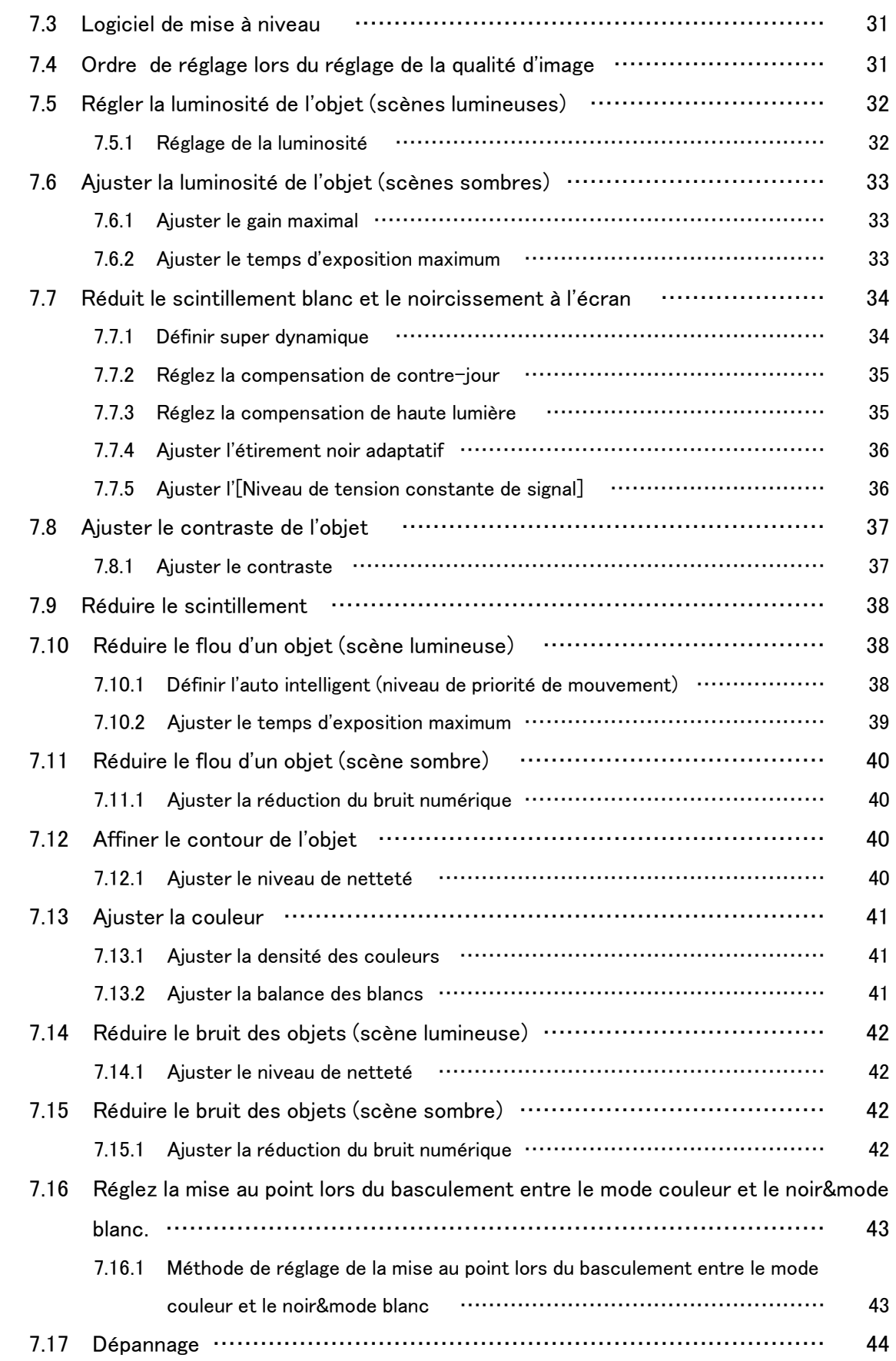

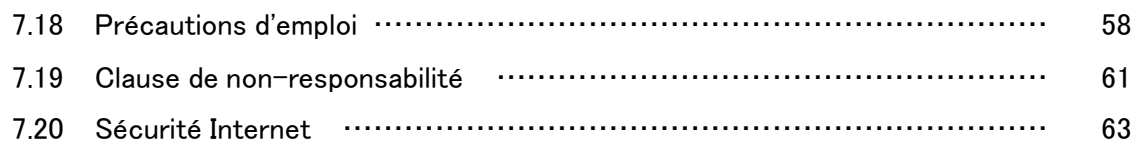

# 1. caractéristiques du produit

<span id="page-5-0"></span>Cette unité est une caméra de surveillance Dome utilisée à l'extérieur.

- ・ Deux unités de caméra capables d'un réglage d'orientation indépendant peuvent être installées et deux peuvent être prises simultanément.
- ・ La fonction AI réduit la charge sur l'ensemble du système en identifiant les objets (personnes/ véhicules) et en analysant les images.<WV-S85702-F3L><WV-S85402-V2L>
- ・ Vous pouvez installer jusqu'à quatre applications AI.<WV-S85702-F3L><WV-S85402-V2L>
- ・ FIPS 140-2 niveau 3 est équipé d'une puce sécurisée (Secure Element) qui atteint un haut niveau de cybersécurité.

FIPS (Federal Information Processing Standards) est une norme et une directive émises par l'Agence fédérale américaine de l'information et de la technologie (NIST) pour les systèmes informatiques fédéraux américains.

# 2. Installation

Veuillez vous référer au manuel suivant pour plus de détails sur l'installation.

<span id="page-6-0"></span>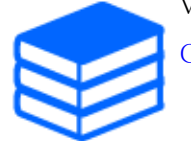

[Guide d'installation](https://i-pro.com/global/en/media/documentation_file/36436)

# <span id="page-6-1"></span>2.1 Installer au plafond

### <span id="page-6-2"></span>2.1.1 Câblez depuis le plafond et installez

L'URL du film est la suivante. <https://youtu.be/4OwG9iXxP74>

# <span id="page-6-3"></span>2.2 Installer au mur

### <span id="page-6-4"></span>2.2.1 Installer directement sur le mur

L'URL du film est la suivante. <https://youtu.be/92kW2woGVKw>

### <span id="page-6-5"></span>2.2.2 Installer à l'aide du support de montage mural

L'URL du film est la suivante. <https://youtu.be/OPxhDu9mr4Y>

# <span id="page-6-6"></span>2.3 Installation aisée

Cette section décrit les paramètres qui prennent en charge le réglage de l'angle de vue lors de

l'installation de la caméra.

- ➣ Panneaux de configuration des pages d'images en direct>[Réglage détaillé]>[Réglage détaillé de la caméra]>[Afficher]>Menu Avancé>[Installation facile]>>Cliquez sur [Installation aisée] pour afficher la page d'installation facile.
- 1. Sélectionnez la méthode d'installation parmi les quatre modèles affichés. La disposition de l'affichage, la position d'affichage de la caméra et la rotation de l'image sont automatiquement définies comme indiqué dans le tableau ci-dessous en fonction de la méthode d'installation sélectionnée.

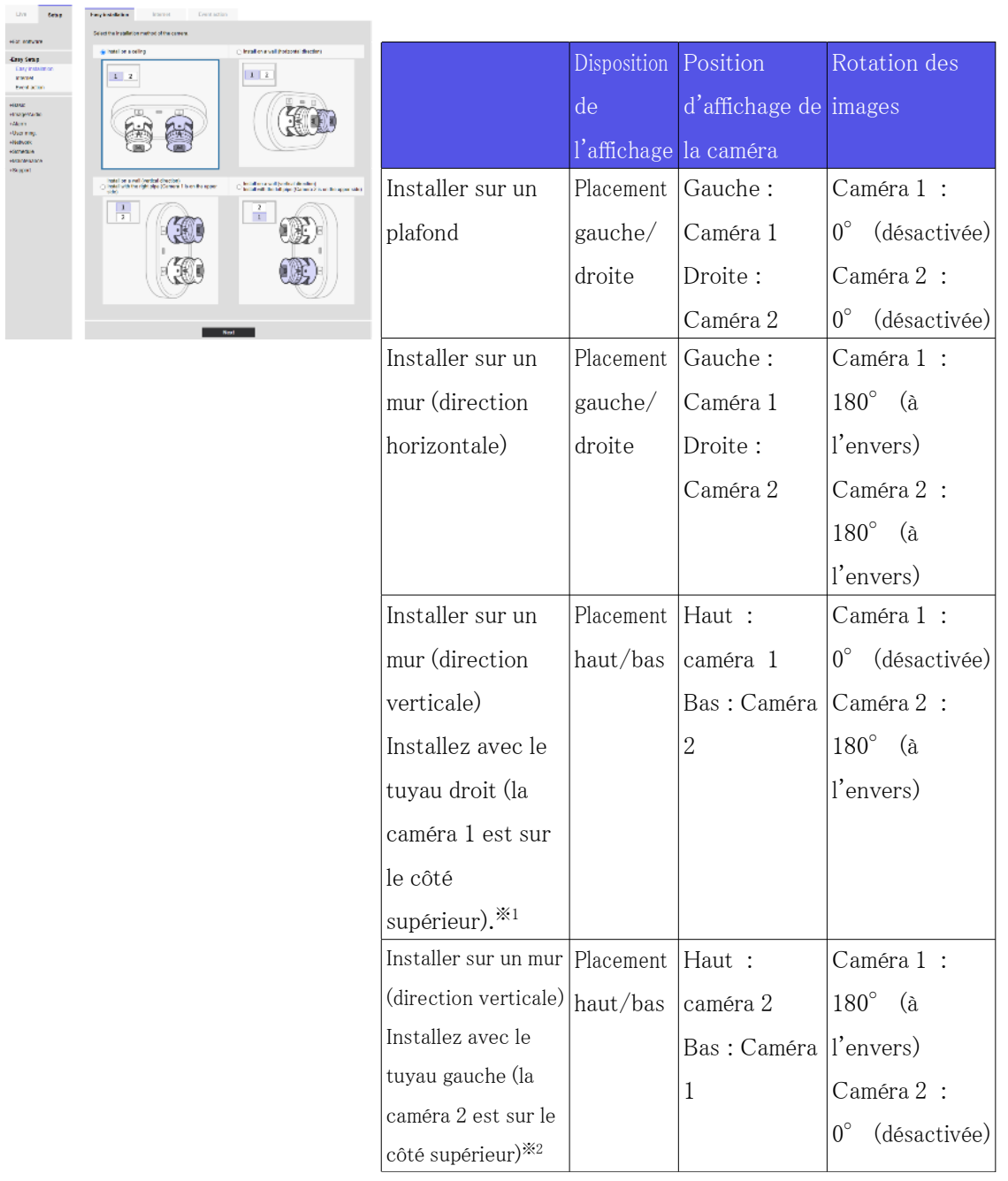

 \*1 Lors de l'installation sur un mur (direction horizontale), déplacez la caméra comme indiqué sur l'illustration ci-dessous avant de régler la direction de la caméra.

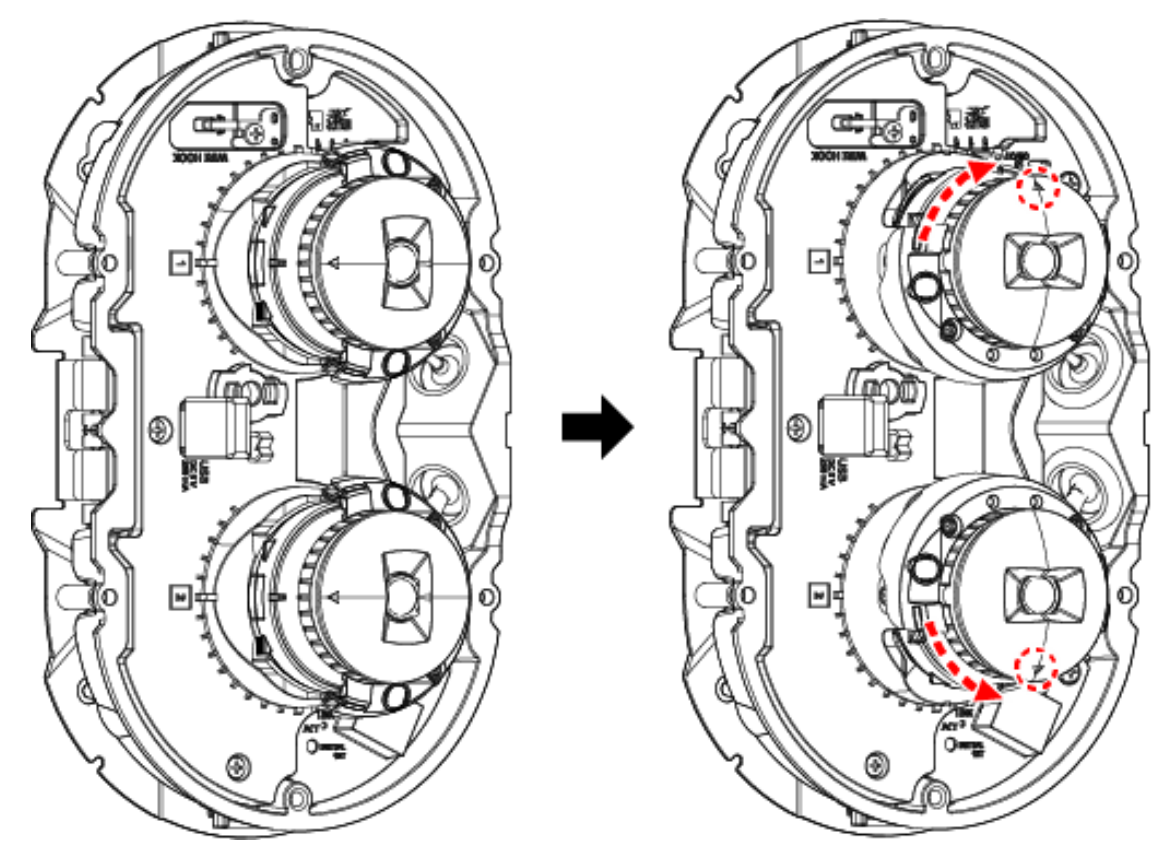

 \*2 Lors de l'installation sur un mur (direction verticale), déplacez la caméra comme indiqué sur l'illustration ci-dessous avant de régler la direction de la caméra.

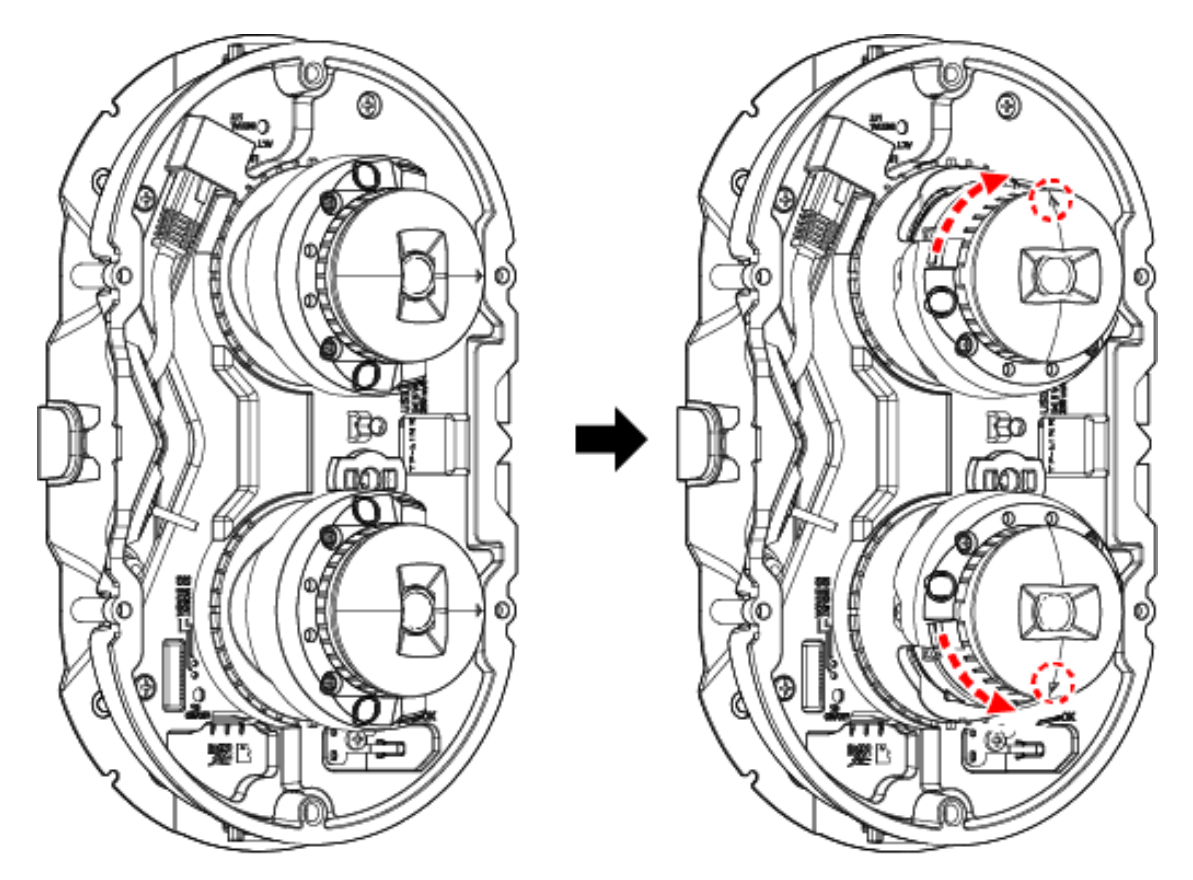

- 1. Tout en vérifiant l'écran, réglez manuellement la direction de chaque caméra.
- 2. Réglez l'angle de vue à l'aide du bouton de zoom.<WV-S85402-V2L><WV-U85402-V2L>

Lorsque la disposition de l'affichage est réglée sur la gauche/droite Lorsque la disposition de l'affichage est configurée vers le haut/bas

2. Installation 2.3 Installation aisée

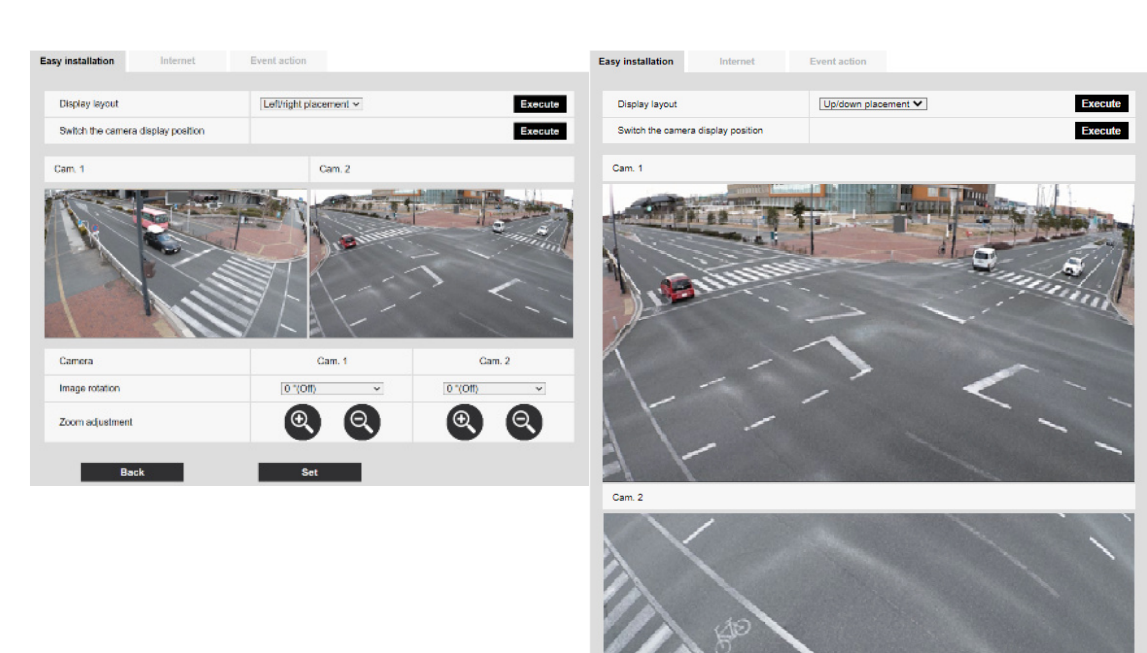

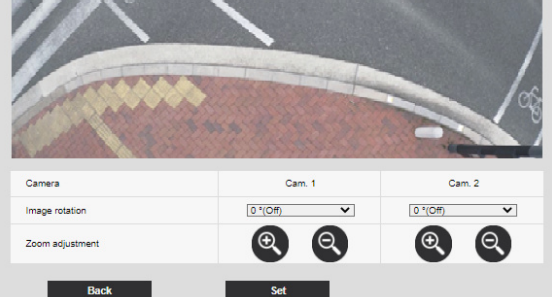

# 3. Connectez-vous à la caméra

# <span id="page-11-1"></span><span id="page-11-0"></span>3.1 Logiciel de configuration IP

Les caméras ou enregistreurs sur le même réseau peuvent être automatiquement détectés et configurés dans le réseau.

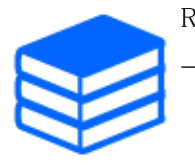

Reportez-vous à ce qui suit pour plus de détails sur le logiciel de paramétrage IP. [→Cliquez ici pour plus d'informations sur le logiciel de paramétrage IP](https://i-pro.com/global/en/surveillance/training-support/support/technical-information)

# <span id="page-11-2"></span>3.2 Accéder à la caméra

- 1. Lancer un logiciel de paramétrage IP
	- ・ Le numéro de modèle et l'adresse MAC de la caméra détectée s'affichent.
	- ・ Le paramètre par défaut pour [Paramètres réseau] est [DHCP].

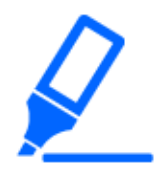

・Si vous ne parvenez pas à obtenir une adresse IP du serveur DHCP, définissez l'adresse IP sur 192.168.0.10.

- 2. Double-cliquez sur l'adresse IP de la caméra
	- ・ Le navigateur démarre et l'écran d'enregistrement de l'administrateur s'affiche.
	- ・ Double-cliquez sur l'adresse IP. L'inscription de l'administrateur est requise.

#### 3. Connectez-vous à la caméra

#### 3.2 Accéder à la caméra

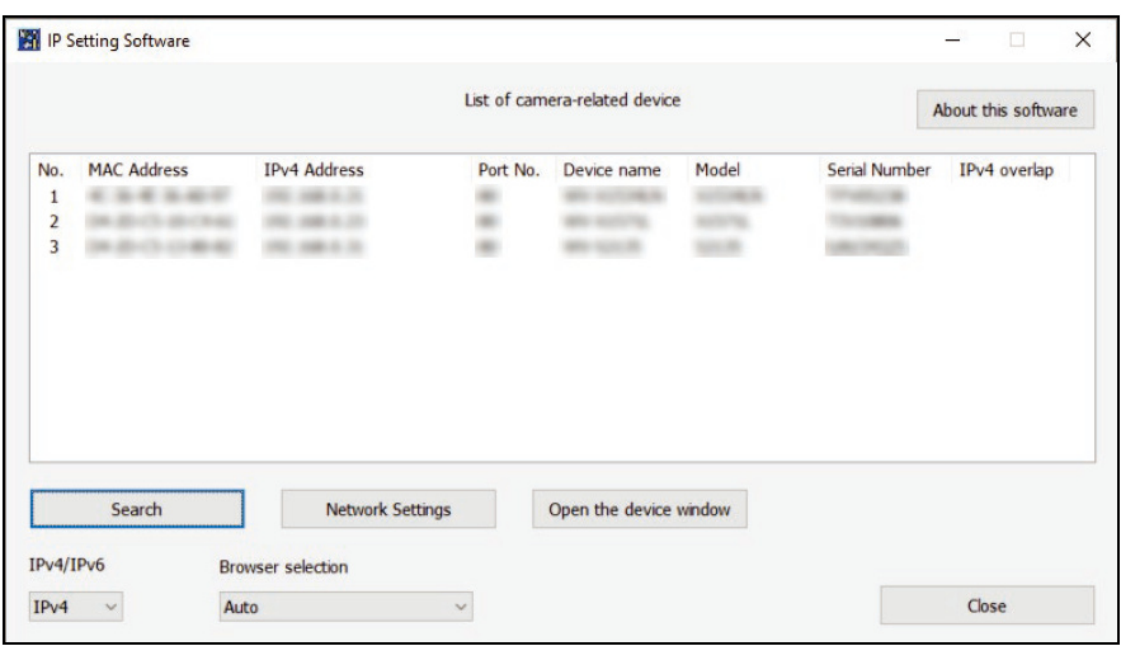

- 3. Entrez le nom d'utilisateur et le mot de passe de l'administrateur ・ L'écran de réglage de la langue et de la date/heure s'affiche.
- 4. Définir la langue, la date et l'heure et l'écran
	- ・ Vous pouvez définir la langue, la date et l'heure et modifier la couleur d'arrière-plan de

l'écran et la disposition du panneau de commande.

- 5. Cliquez sur [Définir]
	- ・ Les pages d'images en direct s'affichent.

# <span id="page-13-0"></span>3.3 À propos des pages d'images en direct

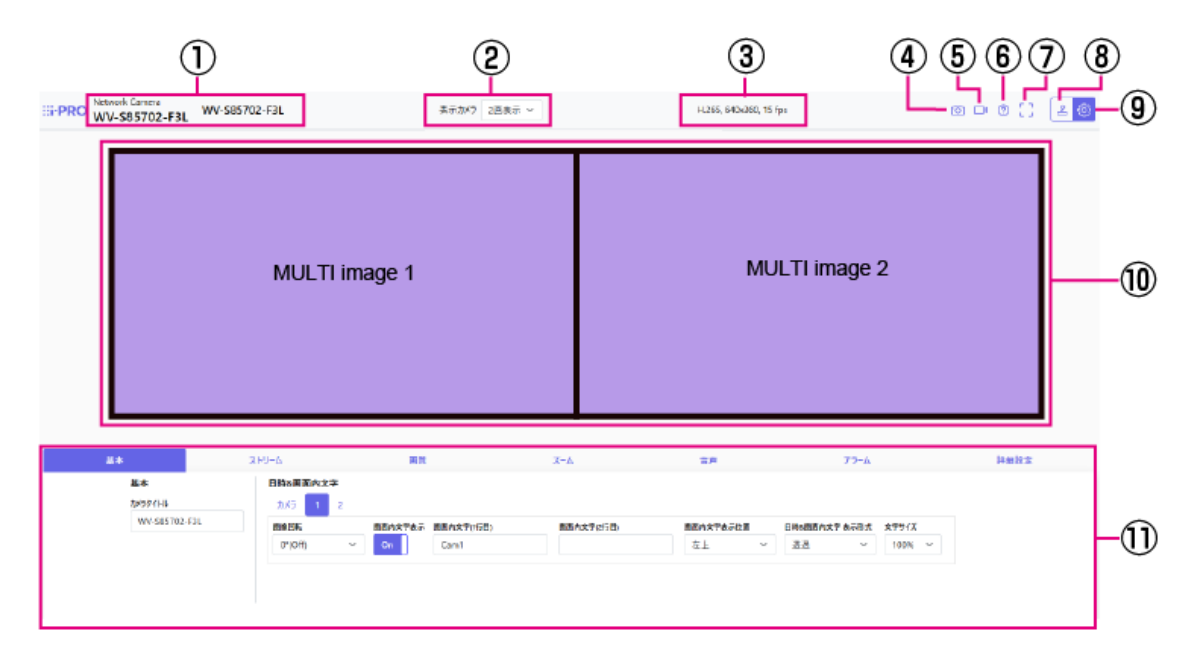

- ① Titre de la caméra
- ② [Caméra à afficher]
- ③ Affichage des informations de flux
- ④ Bouton Instantané
- ⑤ Bouton d'affichage de sélection de flux
- ⑥ Bouton d'assistance
- ⑦ Bouton plein écran
- ⑧ Bouton d'affichage du panneau de commande de la caméra
- ⑨ Boutons [Régler]
- ⑩ Zone principale
- ⑪ Les paramètres de base sont disponibles dans les onglets [De base].

# 4. Réglez la caméra

## <span id="page-14-1"></span><span id="page-14-0"></span>4.1 Vérifiez si l'objet est de la taille appropriée

Lorsque vous utilisez notre logiciel d'extension de fonction, vous pouvez vérifier le nombre de grilles pour voir si la taille est adéquate pour reconnaître l'objet.

→[Pour plus d'informations sur la taille recommandée du logiciel d'extension](https://i-pro.com/global/en/surveillance/training-support/support/technical-information/grid-display)

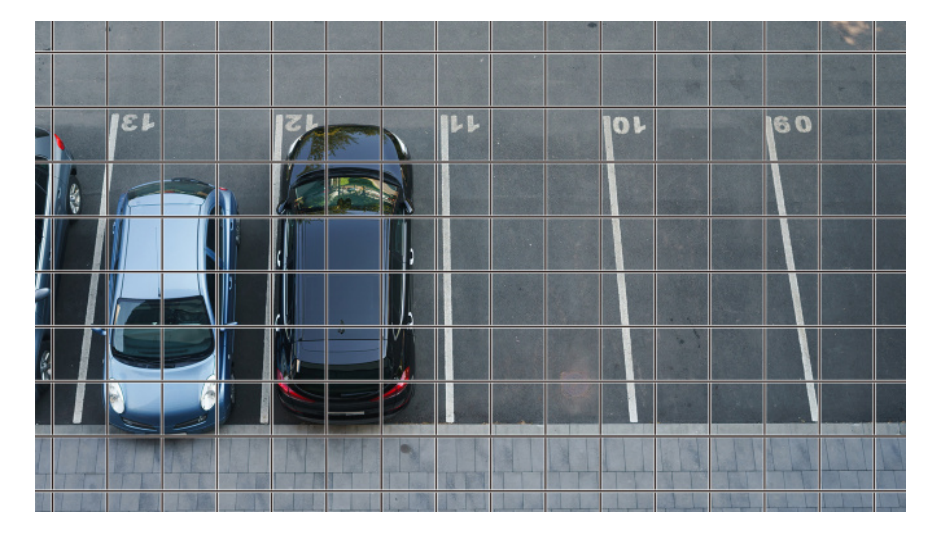

# <span id="page-14-2"></span>4.2 Ajuster la qualité de l'image

Cette section explique comment régler la qualité de l'image lors de l'installation de la caméra.

### <span id="page-14-3"></span>4.2.1 Réglez le mode de contrôle de l'intensité lumineuse en fonction de l'emplacement d'installation et de la zone d'installation.

Utilisez [Mode de contrôle de la lumière] pour régler l'intensité lumineuse appropriée pour l'emplacement et la zone d'installation.

➣ Panneaux de configuration des pages d'images en direct>Cliquer sur l'onglet [Qualité d'image] vous permet de définir la qualité d'image.

- 1. Sélectionnez [Mode de contrôle de la lumière]
	- Pour une installation en extérieur : réglez [ELC].
	- Pour une installation en intérieur : Réglez [Scène intérieure(50Hz)] ou [Scène intérieure (60Hz)].

50 Hz/60 Hz peuvent être utilisés différemment selon la région.

### <span id="page-15-0"></span>4.2.2 Réglez la balance des blancs en fonction de l'environnement d'éclairage que vous installez

Utilisez [Balance des blancs] pour régler les balances des blancs appropriées pour l'emplacement et la zone d'installation.

- ➣ Panneau de configuration de la page d'images en direct>[Paramétrage détaillé]>[Paramétrage détaillé de la caméra vidéo]>[Image] ou [Image/Son] dans le menu Avancé à gauche>[Réglage d'image] dans l'onglet [Qualité d'image]>Cliquez sur [Configuration] pour afficher l'écran de réglage de la qualité d'image.
- (1) Sélectionnez [Balance des blancs]
	- ・ Sélectionnez [ATW1], [ATW2] et [AWC].

### [ATW1]

Définissez le mode de suivi automatique de la température de couleur. L'appareil photo vérifie en permanence la température de couleur de la source lumineuse et ajuste automatiquement la balance des blancs.

la plage de fonctionnement est d'environ 2700 K à 6000 K.

### [ATW2]

Définissez le mode de suivi automatique de la température de couleur. L'appareil photo ajuste automatiquement la balance des blancs sous une lampe au sodium.

La plage de fonctionnement est d'environ 2000 K à 6000 K.

### [AWC]

Réglez le mode de contrôle automatique de la balance des blancs. Étant donné que la source lumineuse est fixe, elle convient à la prise de vue dans un endroit où l'environnement d'éclairage ne change pas.

La plage de fonctionnement est d'environ 2000 K à 10000 K.

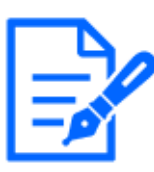

Les couleurs peuvent ne pas être reproductibles fidèlement dans les conditions

suivantes. Dans ce cas, réglez-le sur [AWC].

- ・Objets principalement de couleur foncée
- ・Ciel bleu clair ou soleil au crépuscule
- ・Objet avec un éclairage très faible

### <span id="page-16-0"></span>4.2.3 Définir comment basculer entre les modes noir et blanc et couleur la nuit

Lors de la prise de vue de nuit, utilisez [Jour&Night(IR)] pour régler le mode adapté aux conditions de prise de vue nocturne.

- $\triangleright$  Panneaux de configuration des pages d'images en direct>Cliquer sur les onglets [Qualité d'image] vous permet de définir la qualité d'image.
- 1. Sélectionnez [Jour&Nuit (IR)]
	- ・ En gros, sélectionnez [Off], [Auto1(IR Light Off)] et [Auto2(IR Light On)].

### [Désactivé]

Cette fonction est également utilisée pour la prise de vue d'images colorées la nuit.

### [Auto1 (Lumière infrarouge désactivée)]

Le mode couleur et le noir&mode blanc sont automatiquement commutés en fonction de la luminosité (éclairage) de l'image.

Sélectionnez cette option lorsque la LED IR intégrée n'est pas utilisée (par exemple, lorsqu'une LED IR externe est utilisée).

### [Auto2 (Lumière infrarouge activée)]

Le mode couleur et le noir&mode blanc sont automatiquement commutés en fonction de la luminosité (éclairage) de l'image.

Sélectionnez cette option lorsque vous utilisez la LED IR intégrée.

## <span id="page-16-1"></span>4.3 Réglage d'enregistrement (carte mémoire SD)

### <span id="page-16-2"></span>4.3.1 Installer la carte mémoire SD

- (1) Retirer l'enceinte
- (2) Insérez une carte mémoire microSD dans la fente

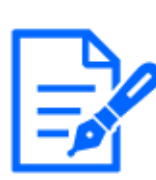

Utilisez la carte mémoire SD formatée sur cet appareil.

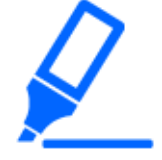

Pour retirer la carte mémoire SD, sélectionnez [Carte de mémoire SD] [Non utilisé] dans [Base]>Onglets [Carte de mémoire SD] dans le menu Avancé. Retirez la carte mémoire SD.

### <span id="page-17-0"></span>4.3.2 Enregistrer à l'aide de la carte mémoire SD

Définissez le type de programme sur [Enregistrement en mémoire SD] et enregistrez sur une carte SD. Cette section décrit les procédures pour activer [Déclencheur de sauvegarde] sur [Enregistrement manuel].

Reportez-vous à ce qui suit pour savoir comment monter la carte SD.

→[Installer la carte mémoire SD](#page-16-2)

- ➣ Panneau de configuration de la page d'images en direct>[Paramétrage détaillé]>[Paramétrage détaillé de la caméra vidéo]>[Affichage]>Menu Avancé>[Base]>Lorsque [Carte de mémoire SD] est cliqué, la page de configuration de la carte mémoire SD s'affiche.
- (1) Sélectionnez les flux [Format d'enregistrement]
- (2) Sélectionnez [Déclencheur de sauvegarde] et cliquez sur [Valider].
- (3) Cliquez sur [Observation directe] dans le coin supérieur gauche et cliquez sur le bouton du panneau de commande de la caméra.
	- ・ Le panneau de commande de la caméra s'affiche.
- (4) Cliquez sur [Démarrage] sur [Enregis. sur SD]
	- ・ Démarrez manuellement l'enregistrement sur la carte mémoire SD.
	- ・ Vous pouvez arrêter l'enregistrement en cliquant sur [Arrêt]. Après l'arrêt, vous pouvez reprendre l'enregistrement en cliquant sur [Démarrage].

### <span id="page-17-1"></span>4.3.3 Lecture des images stockées sur la carte mémoire SD

Vous pouvez lire les images stockées sur la carte mémoire SD.

- ➣ Panneau de contrôle de la caméra de la page d'image en direct>Cliquez sur [Lecture enreg. (affic. journ)] pour afficher la liste des journaux.
- (1) Affichez la page d'image en direct et cliquez sur le bouton du panneau de commande de la

caméra.

- (2) Cliquez sur le bouton [Journal/Lecture] [Démarrage]
	- ・ L'écran Liste des journaux s'affiche dans une fenêtre distincte.
- (3) Cliquez sur la date et l'heure de prise de vue affichées sous [Heure]
	- ・ La page de lecture s'affiche et l'image enregistrée est lue.

### <span id="page-18-0"></span>4.4 Mettre en place des événements

Vous pouvez définir une alarme pour détecter le fonctionnement d'une zone, des interférences avec la caméra et du bruit, ou définir le fonctionnement lorsqu'une alarme est détectée.

Panneau de configuration de la page d'images en direct>[Paramétrage détaillé]>[Paramétrage détaillé de la caméra vidéo]>[Valider]>Menu Avancé>[Configuration aisée]>Cliquer sur l'onglet [Action d'événement] affiche la page de configuration.

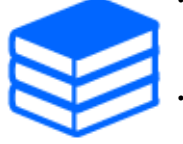

・Reportez-vous au manuel de l'utilisateur pour la procédure de configuration de l'événement.

・Reportez-vous au manuel de l'utilisateur pour savoir comment configurer la divulgation sur Internet.

### <span id="page-18-1"></span>4.4.1 Détecter le mouvement de l'objet

Lorsqu'une alarme est activée, la caméra fonctionne comme configuré. L'alarme a un motif qui détecte le mouvement de la zone spécifiée ou lorsque la caméra est bloquée.

➣ Panneau de configuration de la page d'images en direct>[Paramétrage détaillé]>[Paramétrage détaillé de la caméra vidéo]>[Affichage]>Menu Avancé>Cliquez sur [Alarme] pour afficher la page de configuration.

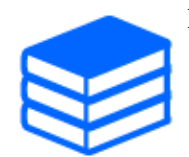

Reportez-vous au manuel de l'utilisateur pour plus de détails sur toutes les alarmes.

#### 4.4.1.1 Définir la zone de détection du mouvement d'un objet

Définissez la zone de détection du mouvement d'un objet à l'aide de la fonction de détection de mouvement à l'aide d'images vidéo.

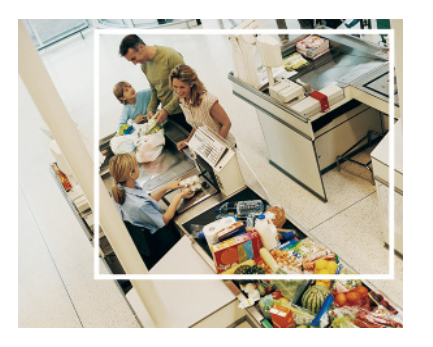

- (1) (PTZ uniquement) Sélectionnez le numéro de position prédéfinie à définir pour la zone de détection de mouvement et cliquez sur [Démarrage].
	- ・ L'écran Définir la zone de détection d'opération s'affiche.
- (2) Faites glisser l'image pour définir la zone.
	- ・ Vous pouvez définir les zones dans l'ordre.
- (3) Ajustez l'[Secteur de détection] et l'[Sensibilité de détection] à l'aide de la barre de défilement, puis cliquez sur [Valider].

### <span id="page-19-0"></span>4.5 Améliorer la sécurité des communications

La configuration HTTPS crypte l'accès à la caméra et améliore la sécurité des communications.

・ Reportez-vous aux vidéos d'assistance suivantes pour la méthode de configuration HTTPS (pré-installation).

→[Vidéo d'assistance](https://youtu.be/VtFspKNQh1o?si=25scLqUleShPlXeY)

・ Pour plus d'informations sur la configuration de HTTPS (certificat CA), reportez-vous aux vidéos prises en charge suivantes.

→[Vidéo d'assistance](https://youtu.be/z6LXZwBMOjQ)

## <span id="page-19-1"></span>4.6 Détecter la falsification des données

Si vous définissez la détection de falsification, vous pouvez détecter les données falsifiées sur la carte mémoire SD à l'aide du logiciel dédié.

Reportez-vous aux vidéos d'assistance suivantes pour savoir comment configurer la détection de falsification.

→[Vidéo d'assistance](https://www.youtube.com/watch?v=fg1jOxs_mP8)

## <span id="page-20-0"></span>4.7 Définir la résolution et les fréquences d'images

➣ Panneaux de configuration des pages d'images en direct>Onglets [Flux]>Réglez dans [Mode de capture d'image] de [Commun].

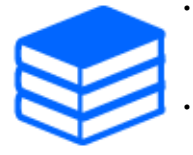

・Reportez-vous au manuel de l'utilisateur pour plus de détails sur les paramètres et les fréquences d'images.

Pour plus d'informations sur la résolution, consultez ce qui suit.  $\rightarrow$  6.2 Mode de capture d'image et taille de capture d'image

## <span id="page-20-1"></span>4.8 Définir la fonction d'image de superposition

Vous pouvez spécifier la position de superposition de l'image téléchargée ou spécifier la couleur à transmettre. Dans les modèles prenant en charge l'enregistrement sur carte mémoire SD, les images affichées en superposition sont enregistrées pendant l'enregistrement. Reportez-vous au manuel de l'utilisateur pour plus de détails sur la façon de configurer les paramètres.

- ➣ Panneau de configuration de la page d'images en direct>[Paramétrage détaillé]>[Paramétrage détaillé de la caméra vidéo]>[Base] dans le menu Avancé à gauche>Configurer dans l'onglet [Image de surimpression].
- (1) Sélectionnez une image avec [surimpression] défini sur [Activé].
- (2) Définir [Position], [Imprégnation] et [Sélection de la couleur à pénétrer]
- (3) Cliquez sur [Valider]

## <span id="page-20-2"></span>4.9 Définir le flux d'images

### <span id="page-20-3"></span>4.9.1 À propos de la configuration du flux

Vous pouvez configurer la diffusion des flux, l'utilisation de la compression H.265 ou H.264, ainsi que la résolution, la qualité d'image et la méthode de diffusion à utiliser.

➣ Panneau de configuration de la page d'images en direct>Utilisez l'onglet [Débit]. Les flux d'images H.265 et H.264 sont définis dans [Débit] dans l'onglet [Débit].

・ Pour la méthode de compression d'image, reportez-vous à ce qui suit.

 $\rightarrow$ 

[Réduction de la capacité de données avec le codage intelligent](#page-21-1)

- ・ Reportez-vous à ce qui suit pour savoir comment distribuer.  $\rightarrow$ [À propos du contrôle du volume de livraison \(débit binaire\)](#page-21-0)
- ・ Reportez-vous au manuel de l'utilisateur pour plus de détails sur chaque méthode de réglage.

### <span id="page-21-0"></span>4.9.2 À propos du contrôle du volume de livraison (débit binaire)

Les types de modes de livraison suivants sont utilisés pour contrôler la quantité de livraison (débit binaire) du flux, et les paramètres sont définis en conséquence. Vous pouvez également utiliser un codage intelligent, tel que [VIQS intelligent], pour réduire la quantité de données. Pour plus d'informations sur le contrôle de la quantité de diffusion de flux, consultez ce qui suit. Reportezvous au manuel de l'utilisateur pour plus de détails.

→[Réduction de la capacité de données avec le codage intelligent](#page-21-1)

#### ・ Débit binaire fixe :

Les images H.265 (ou H.264) sont livrées au débit binaire défini par [Taux binaire maxi. (par client)\*].

#### ・ Débit variable :

Les images H.265 (ou H.264) sont fournies à la fréquence d'images définie par [Fréquence de trame\*] tout en conservant le niveau de qualité d'image défini par [Qualité d'image]. A ce moment, le débit binaire est varié dans le débit binaire maximum défini par [Taux binaire maxi. (par client)\*]. La capacité d'enregistrement varie en fonction des paramètres [Qualité d'image] et des conditions de l'objet.

#### ・ Spécifiez la fréquence d'images :

Les images H.265 (ou H.264) sont fournies à la fréquence d'images définie par [Fréquence de trame\*].

#### Livraison au mieux :

Selon la bande passante du réseau, les images H.265 (ou H.264) sont livrées avec des débits binaires variables dans le cadre du débit binaire maximal défini par [Taux binaire maxi. (par client)\*].

### <span id="page-21-1"></span>4.9.3 Réduction de la capacité de données avec le codage intelligent

Le codage intelligent est une technologie de compression de données qui minimise la compression pour capturer clairement le visage d'une personne, une compression élevée en arrière-plan et

optimise la compression par l'objet.

➣ Panneau de configuration de la page d'images en direct>[Paramétrage détaillé]>[Paramétrage détaillé de la caméra vidéo]>[Image] ou [Image/Son] dans le menu Avancé à gauche>Cliquez sur [Image] pour afficher la configuration Smart Coding.

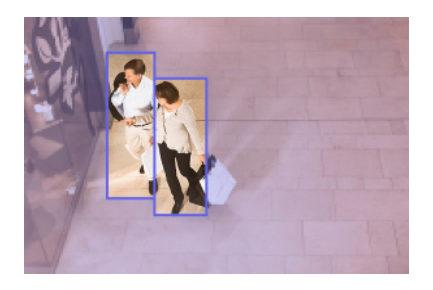

Cette image est pour référence. Elle est différente de la vue réelle de l'écran.

### [VIQS intelligent]

La qualité d'image de la zone où l'objet (tête, personnes, automobiles et motos) est affiché est maintenue à une qualité élevée. Les images autres que les objets sont délivrées de manière à maintenir une qualité d'image faible ou moyenne et à réduire la quantité de données.

### [Contrôle de l'image P intelligent]

Afin de réduire la quantité de données, la génération de données (macrobloc) est réduite dans les zones autres que celles où les objets (tête, personnes, automobiles et motos) sont affichés.

### [Contrôle GOP]

Vous pouvez réduire la quantité de données.

# <span id="page-22-0"></span>4.10 Ajuster le zoom/la mise au point

Vous pouvez régler manuellement ou automatiquement le zoom ou la mise au point de l'image affichée.

- ➣ Vous pouvez régler le zoom et la mise au point en cliquant sur les boutons [Contrôle de la caméra] sur les pages d'images en direct.
- 1. Configurez [Zoom], [Mise au point] et [Affiche le cadre de mise au point automatique] sur l'onglet [Zoom].
	- ・ Le zoom et la mise au point peuvent être ajustés. Le zoom peut également être ajusté à l'aide de la molette de la souris.

## <span id="page-23-0"></span>4.11 Masquer certaines images

➣ Panneau de configuration de la page d'images en direct>[Paramétrage détaillé]>[Paramétrage détaillé de la caméra vidéo]>[Image] dans le menu Avancé à gauche>[Zone de confidentialité] dans l'onglet [Qualité d'image]>Cliquez sur [Configuration] pour ouvrir la fenêtre de réglage de la zone de confidentialité.

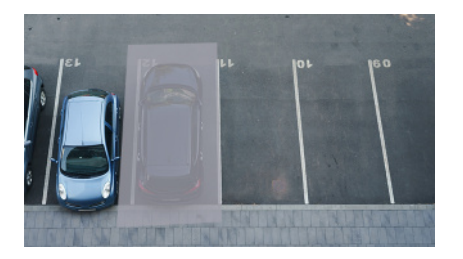

- (1) Sélectionnez la caméra pour laquelle vous souhaitez définir la zone de confidentialité dans [Sélection de la caméra vidéo].
- (2) Sur l'image, spécifiez quatre sommets de la zone que vous souhaitez masquer et cliquez sur [Valider].
	- ・ Les zones de confidentialité sont définies dans l'ordre à partir de la zone 1.
- (3) Sélectionnez [Statut] pour afficher les zones de confidentialité
	- ・ Configurez la zone de confidentialité dans [Activé]/[Arrêt].

## <span id="page-23-1"></span>4.12 Identifiez les sons avec l'IA

La surveillance des images peut être améliorée en identifiant et en détectant les cris humains, les sons de verre brisé, les klaxons, les armes à feu et d'autres sons.

➣ Panneau de configuration de la page d'images en direct>[Paramétrage détaillé]>[Paramétrage détaillé de la caméra vidéo]>[Affichage]>Menu Avancé>[Alarme]>Cliquer sur l'onglet [Détection de son] affiche les pages de configuration.

Pour plus d'informations sur la classification sonore AI, voir ci-dessous.

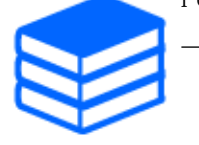

[→PAPIER BLANC](https://i-pro.com/global/en/surveillance/database/whitepapers)

- (1) Réglez [Détection de son] sur [Activé] pour régler la détection du son.
- (2) Sélectionnez Sensibilité de détection avec [Sensibilité de détection].
- (3) Sélectionnez le son à détecter par [Cible analytique AI].

・ La sélection de [Autre] n'est pas recommandée en conjonction avec d'autres sons détectés. Par exemple, lorsqu'un son de pistolet est détecté avec les paramètres de détection de deux sons : [Tir] et [Autre], il est détecté comme deux sons.

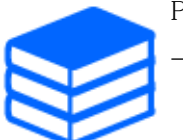

Pour les microphones externes validés, voir ci-dessous. [→Résultat de la vérification des microphones externes](https://i-pro.com/global/en/surveillance/database/compatibility-chart)

# <span id="page-24-0"></span>4.13 Enregistrer le son

Les données audio peuvent être enregistrées sur SD lorsqu'une alarme est détectée.

- (4) Sélectionnez s'il faut enregistrer des données audio dans l'écran de réglage d'enregistrement SD.
	- ・ [Activé] : Les données audio sont enregistrées dans les vidéos (format MP4).
	- ・ [Arrêt] : les données audio ne sont pas enregistrées dans les vidéos (format MP4).

# <span id="page-24-1"></span>4.14 Outil de configuration i-PRO (iCT)

Il s'agit d'un outil de gestion du système de surveillance d'images en un seul endroit.

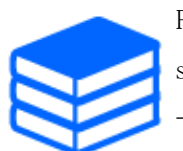

Pour plus d'informations sur l'outil de configuration i-PRO (iCT), consultez ce qui suit.

[→Cliquez ici pour plus d'informations sur l'outil de configuration i-PRO](https://i-pro.com/global/en/surveillance/tools/ict)

# 5. Nettoyer

<span id="page-25-0"></span>・Coupez l'alimentation avant de commencer l'opération. Sinon, cela peut entraîner des blessures.

・Ne pas appliquer ni utiliser de solvants organiques tels que le benzène et les diluants. Le boîtier peut se décolorer. Suivez la mise en garde lors de l'utilisation d'une feuille chimique.

・Ne desserrez pas ou ne retirez pas les vis non spécifiées dans le manuel d'utilisation.

## <span id="page-25-1"></span>5.1 Nettoyage des lentilles

・Nettoyez avec du papier de nettoyage pour objectif (pour nettoyer les appareils photo et les lunettes).

・L'alcool doit être utilisé lorsque des solvants sont utilisés. N'utilisez pas de nettoyants pour vitres ou de diluants.

# <span id="page-25-2"></span>5.2 Nettoyage des couvertures Dome

Utilisez du papier de nettoyage pour objectif (utilisé pour nettoyer les objectifs de l'appareil photo ou des lunettes) pour enlever toute saleté sur le couvercle du dôme. La marque des pièces pare-lumière laissées à l'intérieur du dôme ou la saleté sur le couvercle du dôme peut influencer la réflexion des rayons infrarouges. Par conséquent, éliminez également ces marques et saletés à l'aide de papier de nettoyage.

# 6. Caractéristiques

## <span id="page-26-1"></span><span id="page-26-0"></span>6.1 Environnement PC requis

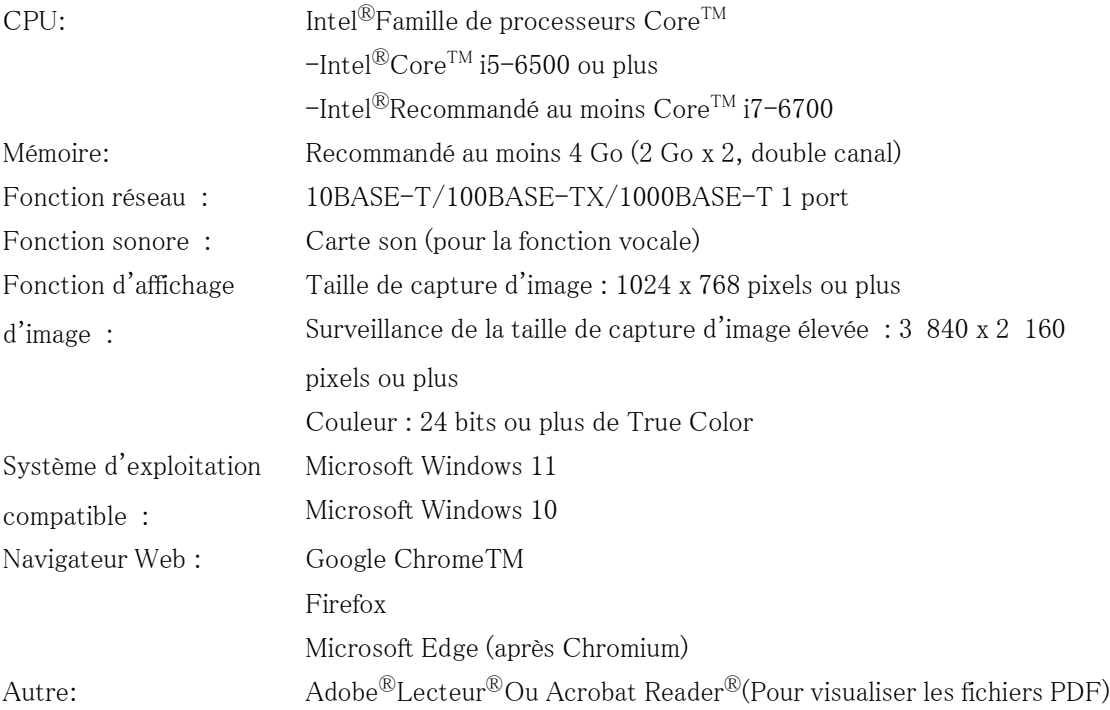

# <span id="page-26-2"></span>6.2 Mode de capture d'image et taille de capture d'image

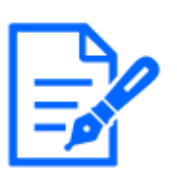

・Le débit binaire des flux est limité à [Contrôle de la bande passante (débit binaire)] sur les onglets [Réseau] des pages réseau.

・Il est recommandé de régler le débit binaire du flux sur 8192 kbps ou moins pour toutes les caméras combinées. Lorsqu'une valeur supérieure à 8192 kbps est définie, il est possible qu'une anomalie se produise dans la continuité de la vidéo enregistrée.

・Lorsque l'intervalle de rafraîchissement est court, le débit binaire peut être dépassé en fonction de l'objet.

・Selon le nombre d'utilisateurs simultanés ou la combinaison de fonctions utilisées, le débit binaire peut être inférieur à la valeur définie. Confirmez l'image livrée après le réglage.

La valeur initiale est soulignée.

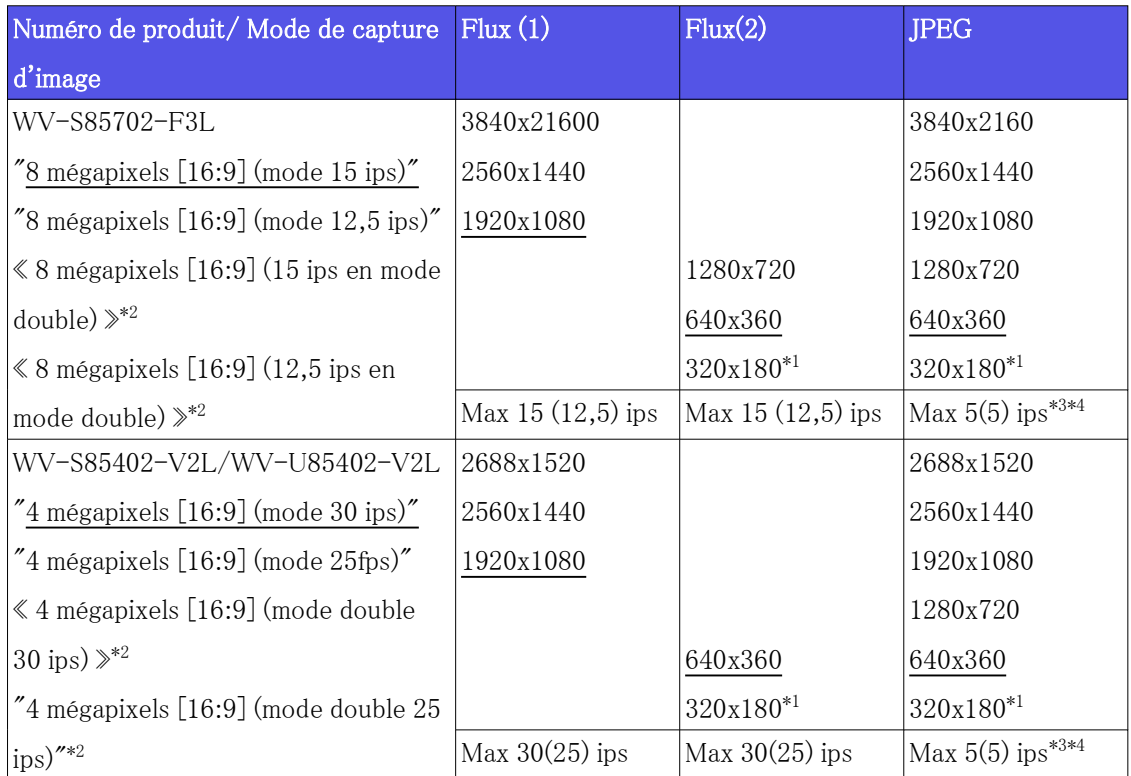

\*1Lorsque « 320x180 » est sélectionné pour « Taille de capture d'image », « 90 ° » ou «

270 ° » ne peut pas être réglé pour [Rotation d'image].

\*2Le mode double n'est pas pris en charge par 320 x 180.

- \*3Lorsque la taille de capture d'image est de 3840 x 2160 et 2688 x 1520, l'intervalle de rafraîchissement est limité à 1 ips max. et lorsque la taille de capture d'image est de 2560 x 1440, l'intervalle de rafraîchissement est limité à 2 ips max. (2,1 ips).
- \*4Lorsque le flux (1) et le flux (2) sont désactivés, l'intervalle de rafraîchissement maximal pour WV-S85702-F3L est de 15 ips (12,5 ips) et l'intervalle de rafraîchissement maximal pour WV-S85402-V2L/WV-U85402-V2L est de 30 ips (25fps).

### <span id="page-27-0"></span>6.2.1 Restrictions

・ Si l'une des conditions suivantes s'applique, [Rotation de l'image] ne peut pas être réglé sur "90° " ou "270° ".

Reportez-vous au manuel de l'utilisateur pour plus de détails.

- Lorsque le logiciel d'extension est installé
- Lorsque [Auto intelligent] est réglé sur "Oui"
- Lorsqu'un élément de [Smart Coding] est réglé sur "On"

## <span id="page-28-0"></span>6.3 DORI

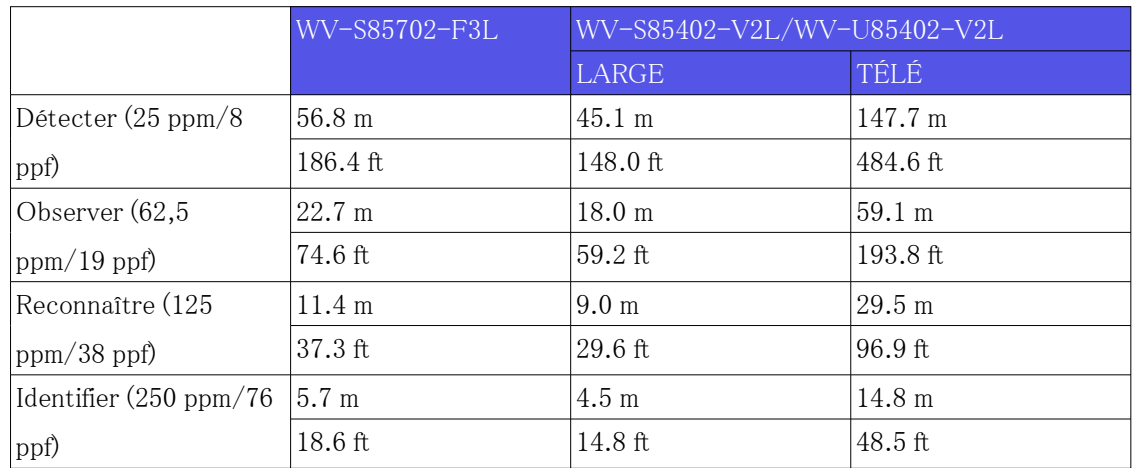

### <span id="page-28-1"></span>6.4 Performances de livraison

- ・ Jusqu'à 24 utilisateurs sont accessibles en même temps.
- ・ La bande passante maximale est de 200 Mbps.

# <span id="page-28-2"></span>6.5 À propos du logiciel d'extension de fonction disponible

Il s'agit d'informations sur le nombre de logiciels étendus préinstallés et leurs capacités.

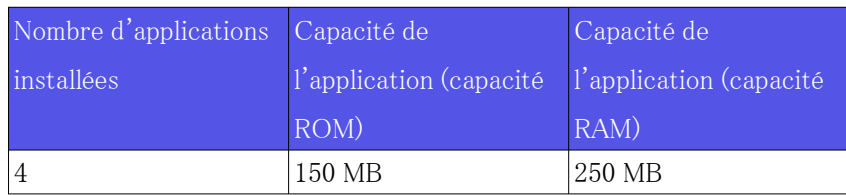

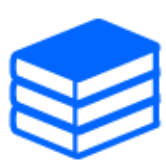

Pour plus d'informations sur la dernière version du logiciel et les restrictions d'utilisation, reportez-vous au site Web d'informations techniques (C0103). [→Site d'informations techniques](https://i-pro.com/global/en/surveillance/training-support/support/technical-information)

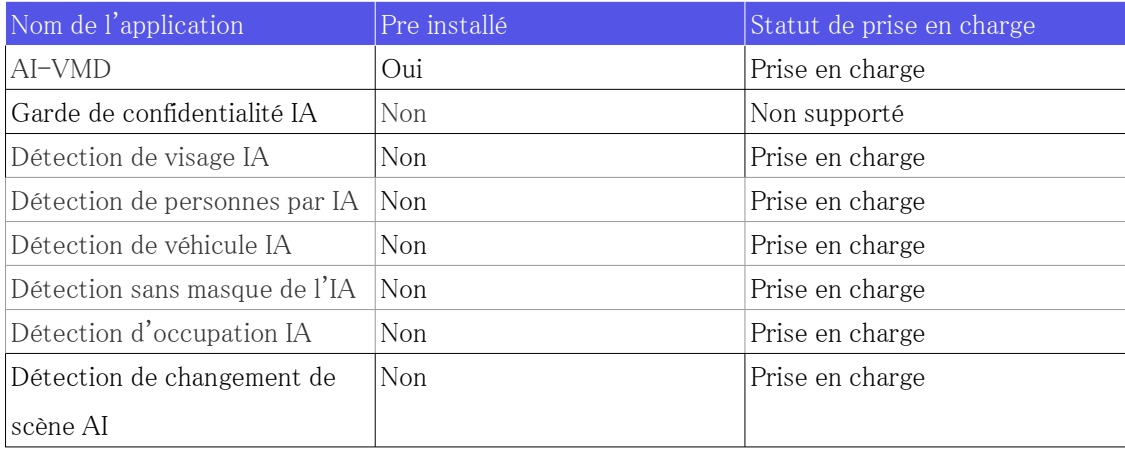

# <span id="page-29-0"></span>6.6 Lampe

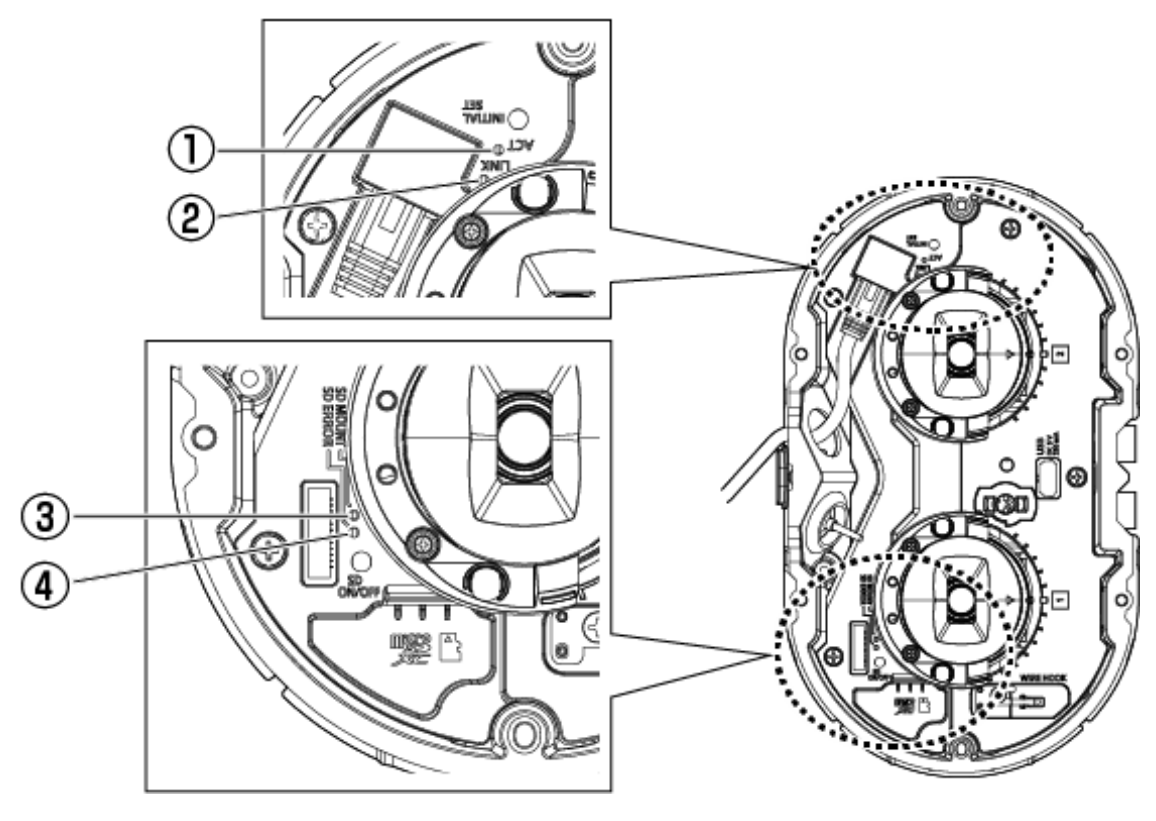

① Lampe ACT

- ② Lampe LIEN
- ③ Lampe SD MOUNT
- ④ Voyant ERREUR SD<WV-S85702-F3L> Voyant SD ERREUR/AF<WV-S85402-V2L><WV-U85402-V2L>

#### <span id="page-30-0"></span>6.6.1 Eclairage de la lampe

#### Lampe LIEN

Lorsque la communication avec les appareils connectés devient possible

Le voyant orange est allumé

#### Lampe ACT

Lorsque l'ordinateur envoie et reçoit des données

- La LED verte clignote (accessible)

#### Voyant ERREUR SD<WV-S85702-F3L>

- ・ La machine est en marche
- Rouge allumé
- ・ Lorsque la carte mémoire SD est reconnue avec succès
- La LED rouge est allumée → éteinte
- ・ Si la fente SD n'est pas utilisée ou si une erreur de carte mémoire SD est détectée après le démarrage
- Rouge allumé

#### Voyant SD ERREUR/AF<WV-S85402-V2L><WV-U85402-V2L>

- ・ La machine est en marche
- Rouge allumé
- ・ Lorsque la carte mémoire SD est reconnue avec succès
- La LED rouge est allumée → éteinte
- ・ Si la fente SD n'est pas utilisée ou si une erreur de carte mémoire SD est détectée après le démarrage
- Rouge allumé
- ・ Lorsque la fonction de mise au point automatique est utilisée
- La LED rouge clignote (s'éteint lorsque le réglage de la mise au point est terminé).

### Lampe SD MOUNT

・ Lorsque "Non utilisé" est sélectionné pour la carte mémoire SD ou qu'une erreur s'est

produite pour la carte mémoire SD

- S'éteint
- ・ Lorsque la carte mémoire SD est en cours de reconnaissance ou exécute le traitement nécessaire pour que la carte mémoire SD soit retirée
- La LED verte clignote
- ・ Lorsque les données peuvent être enregistrées sur la carte mémoire SD
- Vert allumé

Pour plus d'informations sur les lampes, reportez-vous au manuel de l'utilisateur.

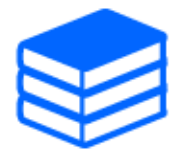

# <span id="page-31-0"></span>6.7 Bouton

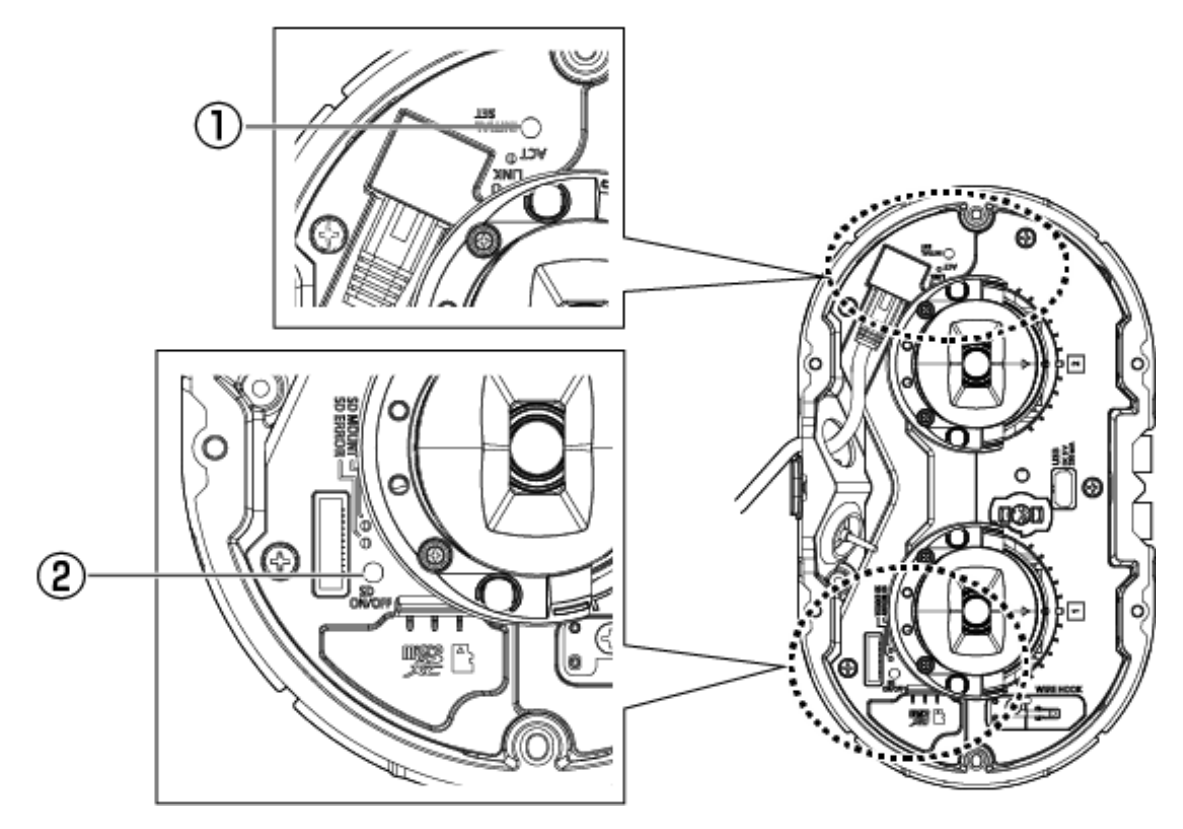

- ① Bouton INITIAL SET
- ② Bouton marche/arrêt SD

# <span id="page-32-0"></span>6.8 Câble

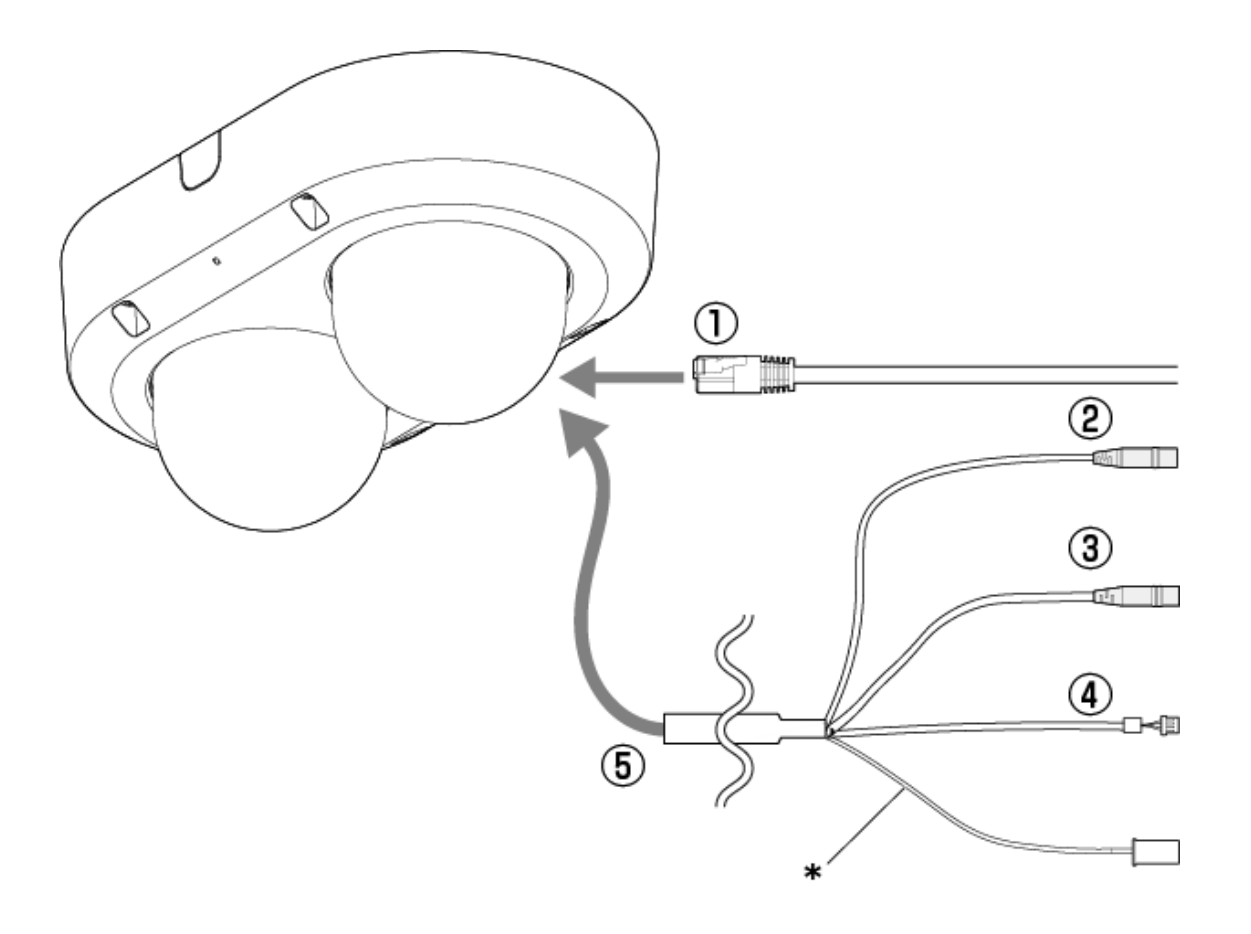

- \* Ce câble n'est pas utilisé. Imperméabilisez-le avec les autres câbles.
- ① Câble réseau RJ45
- ② Câble d'entrée audio (blanc)
- ③ Câble de sortie audio (noir)
- ④ Câble E/S externe
- ⑤ Câble E/S (en option)

# <span id="page-32-1"></span>6.9 Fente pour carte mémoire MicroSD

Insérez la carte mémoire microSD dans la fente microSD.

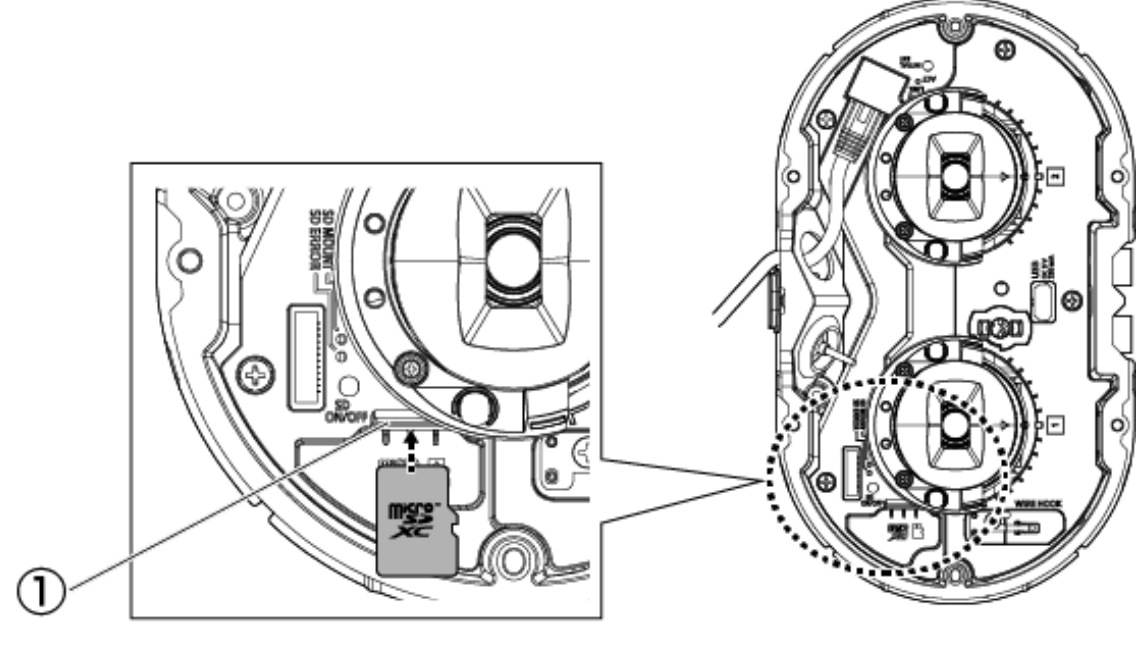

① Emplacement microSD

# 7. Autre

### <span id="page-34-1"></span><span id="page-34-0"></span>7.1 Initialiser

Cliquez sur le bouton INITIAL SET pour initialiser l'unité principale. Voir ci-dessous pour la position du bouton INITIAL SET.

 $\rightarrow$  [6.7 Bouton](#page-31-0)

- (1) Débranchez le câble Ethernet de l'ordinateur et éteignez l'ordinateur.
- (2) Allumez l'ordinateur tout en appuyant sur la touche [INITIAL SET].
- (3) Le bouton [INITIAL SET] maintient la pression pendant 15 secondes ou plus après la mise sous tension
- (4) Relâchez le bouton [INITIAL SET]
	- ・ Environ deux minutes plus tard, l'ordinateur est démarré et les paramètres contenant les paramètres réseau sont initialisés. S'il ne démarre pas normalement, réessayez.

# <span id="page-34-2"></span>7.2 Vérifiez la version du logiciel

Les fonctions de cette machine sont implémentées dans un logiciel. Nous vous recommandons de vérifier d'abord la version actuelle du logiciel s'il y a un problème avec le fonctionnement de l'ordinateur.

- ➣ En cliquant sur les panneaux de paramètres des pages d'images en direct>[Paramétrage détaillé]>[Paramétrage détaillé de la caméra vidéo]>[Maintenance]>Les onglets [Mi. ni.] dans les menus Avancés à gauche afficheront une fenêtre avec les versions.
- (1) Vérifiez les versions du logiciel avec [Version de la microprogrammation]
	- ・ Vous pouvez vérifier la version actuelle du logiciel.

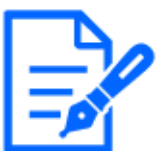

Les versions à jour du logiciel peuvent contenir des modifications à des problèmes spécifiques.

# <span id="page-35-0"></span>7.3 Logiciel de mise à niveau

- ➣ En cliquant sur les panneaux de paramètres des pages d'images en direct>[Paramétrage détaillé]>[Paramétrage détaillé de la caméra vidéo]>Menu avancé [Maintenance]>L'onglet [Mi. ni.] sur la gauche fera apparaître la fenêtre de mise à jour du logiciel. L'écran disponible s'affiche.
- (1) Téléchargez la dernière version du logiciel sur le PC

fichier Internet temporaire.

(2) Cliquez sur Sélectionner des fichiers pour spécifier le logiciel que vous avez téléchargé, puis cliquez sur [Exécuter].

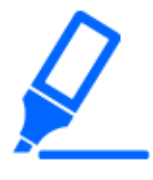

・Utilisez un PC sur le même sous-réseau que la machine pour mettre à niveau la version.

・N'éteignez pas l'ordinateur pendant la mise à niveau de la version. N'effectuez aucune opération tant que la mise à niveau de la version n'est pas terminée. ・Assurez-vous de vérifier la version après la mise à niveau. Supprimez également le

# <span id="page-35-1"></span>7.4 Ordre de réglage lors du réglage de la qualité d'image

Il est recommandé de définir les paramètres de qualité d'image dans l'ordre suivant : Réglage de la visibilité  $→$  Réglage de la couleur  $→$  Suppression du bruit.

- (1) Ajuster la visibilité
	- ・ [Mode de commande d'éclairage], [Automatique Intelligent], [Super Dynamique], [Niveau de contraste], [Compensation de forte intensité lumineuse (HLC)], [Extension noire adaptative], [Extension en excédent d'éclairage adaptative], [Gain maximum], [Obturateur maximum], [niveau piédestal]
- (2) Ajuster la couleur
	- ・ [Balance des blancs], [Niveau de gain de chrominance]
- (3) Supprimer le bruit
	- ・ [Réduction de bruit numérique], [Niveau de netteté]

Reportez-vous au manuel de l'utilisateur pour plus de détails sur chaque fonction.

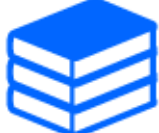

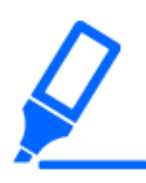

・La fonction de réglage de la qualité d'image peut s'influencer mutuellement. ・Si nécessaire, réglez le niveau de luminosité de l'écran.

# <span id="page-36-0"></span>7.5 Régler la luminosité de l'objet (scènes lumineuses)

### <span id="page-36-1"></span>7.5.1 Réglage de la luminosité

Réglez la luminosité de l'objet.

- ➣ Panneau de configuration de la page d'images en direct>Cliquer sur l'onglet [Qualité d'image] vous permet de définir la qualité de l'image.
- (1) Ajuster l'[Luminosité] de l'[Qualité d'image]
	- ・ Le déplacement dans la direction [+] éclaircit l'image.
	- ・ Le déplacement dans la direction [-] assombrit l'image.

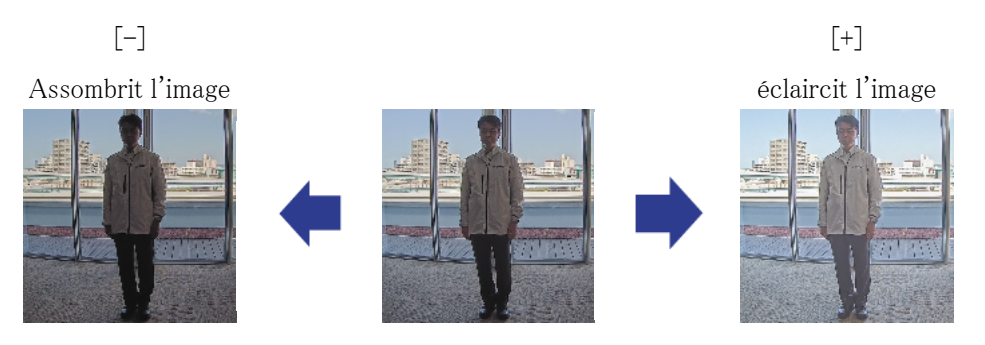

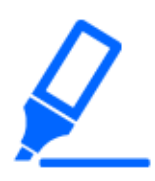

[Qualité d'image] dans les pages d'images en direct>[Luminosité] ne peut pas être réglé lorsque [Common(Cam. 1-2)] est sélectionné dans [Sélection caméra]. Pour configurer [Luminosité], sélectionnez autre chose que [Common(Cam. 1-2)].

# <span id="page-37-0"></span>7.6 Ajuster la luminosité de l'objet (scènes sombres)

### <span id="page-37-1"></span>7.6.1 Ajuster le gain maximal

Dans les scènes sombres, l'image devient plus lumineuse en augmentant le gain maximum.

- ➣ Panneau de configuration de la page d'images en direct>Cliquer sur l'onglet [Qualité d'image] vous permet de définir la qualité de l'image.
- (1) Réglez l'[Gain maximum] sur [+]

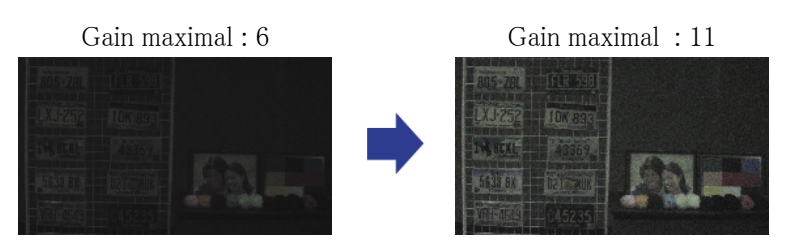

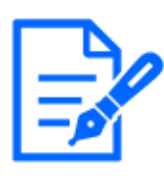

・L'augmentation du gain maximum augmente le bruit.

・[Qualité d'image] dans les pages d'images en direct>[Gain maximum] ne peut pas être défini lorsque [Common(Cam. 1-2)] est sélectionné dans [Sélection de caméra]. Pour configurer [Gain maximum], sélectionnez autre chose que  $[Common(Cam. 1-2)].$ 

### <span id="page-37-2"></span>7.6.2 Ajuster le temps d'exposition maximum

L'augmentation de la durée d'exposition maximale éclaircit l'image.

- ➣ Panneau de configuration de la page d'images en direct>Cliquer sur l'onglet [Qualité d'image] vous permet de définir la qualité de l'image.
- (1) Sélectionnez [Obturateur maximum] de [Mode de commande d'éclairage]
	- Sélectionner [Obturateur maximum] plus long que [Maxi. 1/30s] éclaircit l'image car la quantité de lumière entrante augmente.

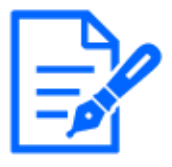

・L'augmentation du temps d'exposition maximum augmente le flou. ・[Qualité d'image] dans les pages d'images en direct>[Obturateur maximum] ne peut pas être défini lorsque [Common(Cam. 1-2)] est sélectionné dans [Sélection de caméra]. Pour configurer [Obturateur maximum], sélectionnez autre chose que [Common(Cam. 1-2)].

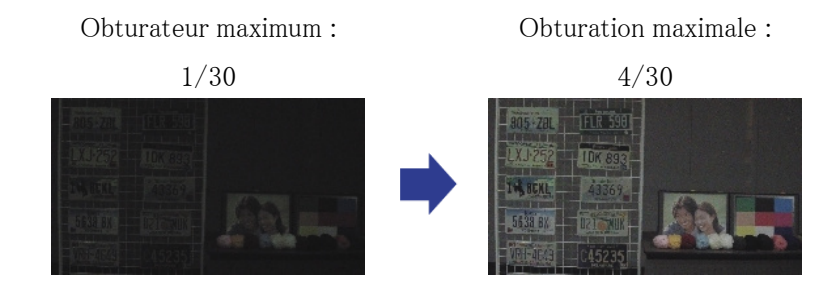

# <span id="page-38-0"></span>7.7 Réduit le scintillement blanc et le noircissement à l'écran

### <span id="page-38-1"></span>7.7.1 Définir super dynamique

Lorsque Super Dynamic est réglé sur ON, les zones lumineuses et sombres sont reproduites fidèlement, même lors de la prise de vue dans un endroit avec une grande différence de luminosité.

- ➣ Panneau de configuration de la page d'images en direct>Cliquer sur l'onglet [Qualité d'image] vous permet de définir la qualité de l'image.
- (1) Réglez [Super Dynamique] sur [Activé]

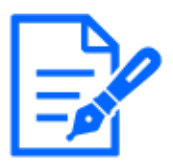

Réglez [Super Dynamique] sur [Arrêt] lorsque les phénomènes suivants sont observés en fonction des conditions d'éclairage. –En cas de scintillement ou de changement de couleur

–Bruit dans les zones lumineuses de l'écran

Super dynamique : désactivé Superdynamique : Au

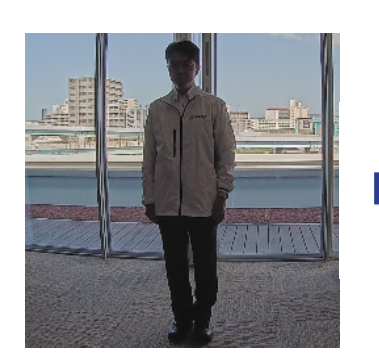

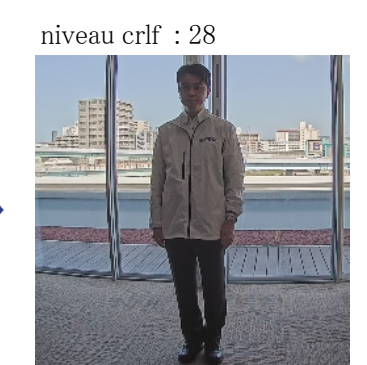

### <span id="page-39-0"></span>7.7.2 Réglez la compensation de contre-jour

Le réglage [Compensation de contre-jour] empêche l'écrêtage noir de l'objet à l'intérieur dans un environnement extérieur où une forte lumière pénètre (éclaircit l'objet à l'intérieur).

- ➣ Panneau de configuration de la page d'images en direct>[Paramétrage détaillé]>[Paramétrage détaillé de la caméra vidéo]>[Image] ou [Image/Son] dans le menu Avancé à gauche>[Réglage d'image] dans l'onglet [Qualité d'image]>Cliquez sur [Configuration] pour afficher l'écran de réglage de la qualité d'image.
- (1) Définir sur [Compensation de contre-jour(BLC)] dans l'[Super Dynamique] [BLC/ HLC]

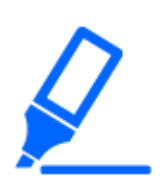

Si [Super Dynamique] est réglé sur [Activé] ou [Automatique Intelligent] est réglé sur [Activé], [Compensation contre-jour] ne peut pas être réglé.

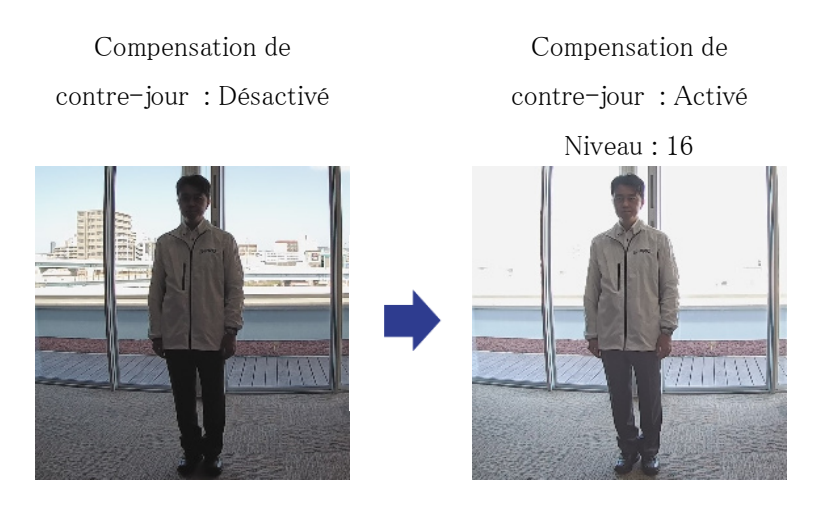

### <span id="page-39-1"></span>7.7.3 Réglez la compensation de haute lumière

En réglant [Compensation de forte intensité lumineuse (HLC)], les lumières vives, telles que les phares de voiture, suppriment la luminosité de l'objet.

- ➣ Panneau de configuration de la page d'images en direct>[Paramétrage détaillé]>[Paramétrage détaillé de la caméra vidéo]>[Image] ou [Image/Son] dans le menu Avancé à gauche>[Réglage d'image] dans l'onglet [Qualité d'image]>Cliquez sur [Configuration] pour afficher l'écran de réglage de la qualité d'image.
- (1) Sélectionnez [Compensation de forte intensité lumineuse (HLC)] dans [Super Dynamique] [BLC/ HLC]

Si [Super Dynamique] est défini sur [Activé] ou si [Automatique Intelligent] est défini sur [Activé], il ne peut pas être défini sur [Compensation de forte intensité lumineuse (HLC)].

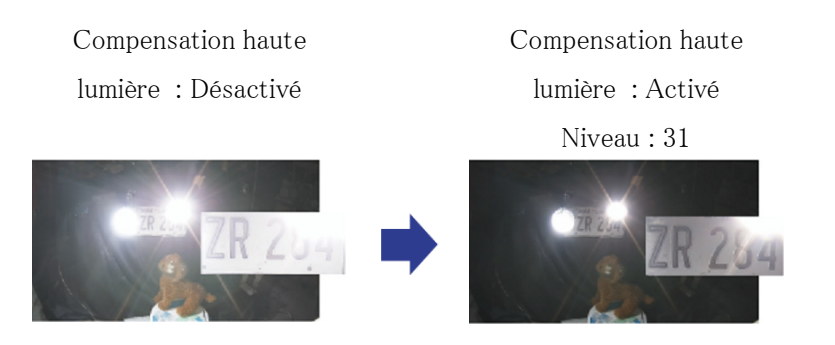

### <span id="page-40-0"></span>7.7.4 Ajuster l'étirement noir adaptatif

Réglez l'[Extension noire adaptative] pour éclaircir les zones sombres des images.

- ➣ Panneau de configuration de la page d'images en direct>[Paramétrage détaillé]>[Paramétrage détaillé de la caméra vidéo]>[Image] ou [Image/Son] dans le menu Avancé à gauche>[Réglage d'image] dans l'onglet [Qualité d'image]>Cliquez sur [Configuration] pour afficher l'écran de réglage de la qualité d'image.
- (1) Réglez le niveau [Paramétrage détaillé] [Extension noire adaptative] sur [+]

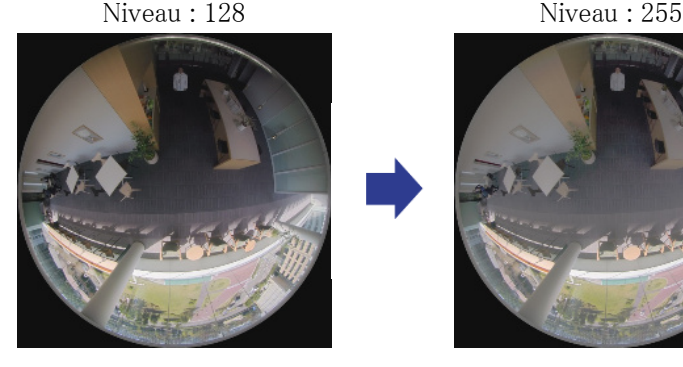

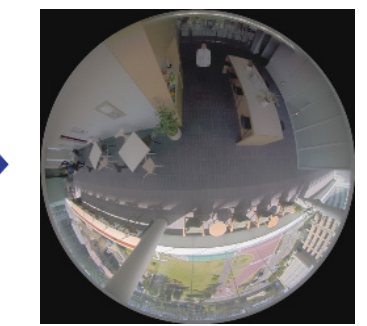

### <span id="page-40-1"></span>7.7.5 Ajuster l'[Niveau de tension constante de signal]

Réglez l'[Niveau de tension constante de signal] pour régler le niveau de noir de l'image.

➣ Panneau de configuration de la page d'images en direct>[Paramétrage détaillé]>[Paramétrage détaillé de la caméra vidéo]>[Image] ou [Image/Son] dans le menu Avancé à gauche>[Réglage d'image] dans l'onglet [Qualité d'image]>Cliquez sur [Configuration] pour afficher l'écran de réglage de la qualité d'image.

- (1) Réglez l'[Niveau de tension constante de signal] de l'[Paramétrage détaillé].
	- ・ Le déplacement dans la direction [+] éclaircit l'image.
	- ・ Le déplacement dans la direction [-] assombrit l'image.

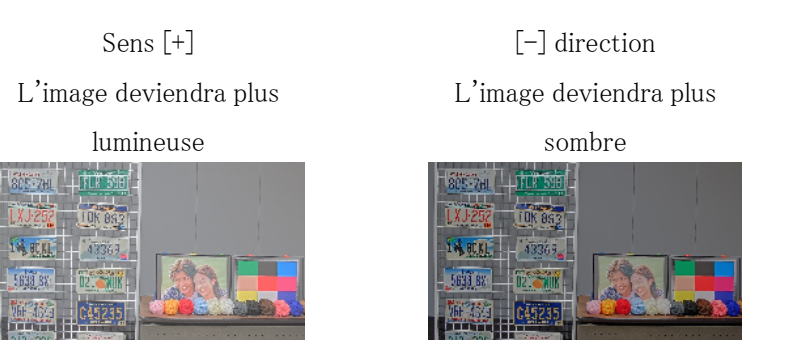

# <span id="page-41-0"></span>7.8 Ajuster le contraste de l'objet

### <span id="page-41-1"></span>7.8.1 Ajuster le contraste

En ajustant l'[Niveau de contraste] et en augmentant le contraste des images, vous pouvez améliorer la visibilité de l'objet avec moins de contraste.

- ➣ Panneau de configuration de la page d'images en direct>[Paramétrage détaillé]>[Paramétrage détaillé de la caméra vidéo]>[Image] ou [Image/Son] dans le menu Avancé à gauche>[Réglage d'image] dans l'onglet [Qualité d'image]>Cliquez sur [Configuration] pour afficher l'écran de réglage de la qualité d'image.
- (1) Ajuster les niveaux [Paramétrage détaillé] [Niveau de contraste] à [+]

Niveau : 128 Sens [+]

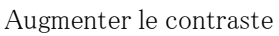

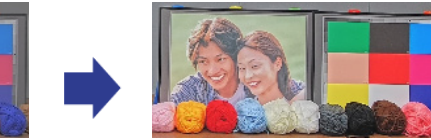

# <span id="page-42-0"></span>7.9 Réduire le scintillement

Le scintillement est automatiquement corrigé en utilisant [Mode de commande d'éclairage].

- ➣ Panneau de configuration de la page d'images en direct>Cliquer sur l'onglet [Qualité d'image] vous permet de définir la qualité de l'image.
- (1) Sélectionnez [Flickless (50 Hz)] ou [Flickless (60 Hz)] pour [Mode de commande d'éclairage]. ・ Utilisez 50 Hz/60 Hz selon la région.

# <span id="page-42-1"></span>7.10 Réduire le flou d'un objet (scène lumineuse)

### <span id="page-42-2"></span>7.10.1 Définir l'auto intelligent (niveau de priorité de mouvement)

En utilisant [Automatique Intelligent], la caméra identifie les objets en mouvement tels que les scènes (contre-jour, extérieur, scènes de nuit, etc.) et les visages des personnes. L'appareil photo ajuste automatiquement la quantité, le gain, la vitesse d'obturation et le contraste de la lumière entrant dans l'appareil photo depuis l'objectif pour faciliter la visualisation des objets en mouvement.

- ➣ Panneau de configuration de la page d'images en direct>[Paramétrage détaillé]>[Paramétrage détaillé de la caméra vidéo]>[Image] ou [Image/Son] dans le menu Avancé à gauche>[Réglage d'image] dans l'onglet [Qualité d'image]>Cliquez sur [Configuration] pour afficher l'écran de réglage de la qualité d'image.
- (1) Réglez [Niveau de priorité de visage (Luminosité)] et [Niveau de priorité de mouvement (Obturateur)] avec [Automatique Intelligent] réglé sur [Activé].
	- ・ En ajustant dans la direction [+], le flou de l'objet est réduit.

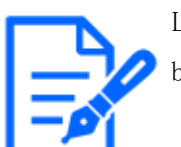

L'augmentation du niveau dans un environnement à faible éclairage augmente le bruit.

Désactivé (personne floue) Activé (moins de flou)

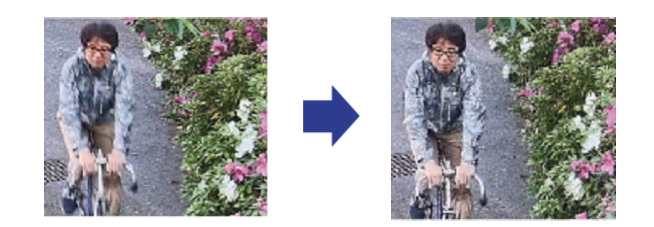

### <span id="page-43-0"></span>7.10.2 Ajuster le temps d'exposition maximum

La réduction du temps d'exposition maximum réduit les flous.

- ➣ Panneau de configuration de la page d'images en direct>Cliquer sur l'onglet [Qualité d'image] vous permet de définir la qualité de l'image.
- (1) Sélectionnez un [Mode de commande d'éclairage] [Obturateur maximum] plus court que [1/30 (par défaut)].
	- ・ Si [Obturateur maximum] est réglé sur une durée inférieure à [1/30 (par défaut)], les flous seront réduits.

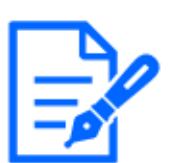

Dans les environnements à faible éclairage, l'objet devient sombre et le bruit augmente lorsque le temps d'exposition maximal est raccourci.

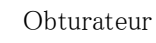

maximum : 1/30

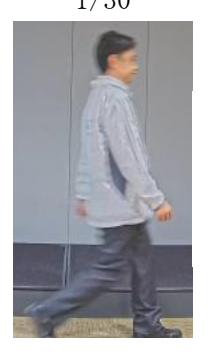

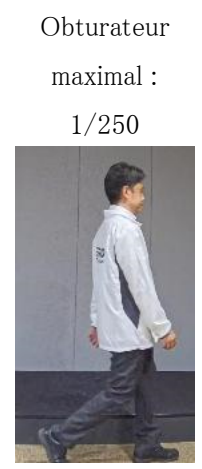

# <span id="page-44-0"></span>7.11 Réduire le flou d'un objet (scène sombre)

### <span id="page-44-1"></span>7.11.1 Ajuster la réduction du bruit numérique

La réduction des effets de la réduction du bruit en ajustant l'[Réduction de bruit numérique] réduit les flous.

- ➣ Panneau de configuration de la page d'images en direct>Cliquer sur l'onglet [Qualité d'image] vous permet de définir la qualité de l'image.
- (1) Réglez l'[Réduction de bruit numérique] dans le sens [-].

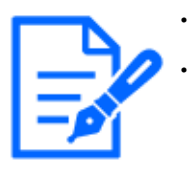

・Si l'effet de la réduction du bruit est réduit, le bruit augmentera. ・[Qualité d'image] dans la page d'images en direct en plusieurs parties>[Réduction de bruit numérique] ne peut pas être défini lorsque [Commun (Caméras vidéo 1-2)] est sélectionné dans [Sélection de la caméra vidéo]. Pour configurer [Réduction de bruit numérique], sélectionnez autre chose que [Commun (Caméras vidéo 1-2)].

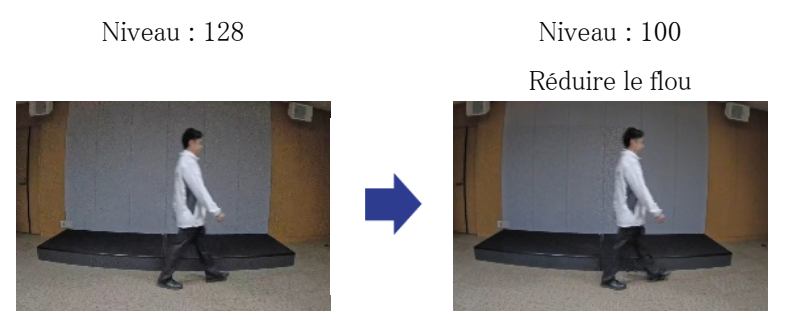

## <span id="page-44-2"></span>7.12 Affiner le contour de l'objet

### <span id="page-44-3"></span>7.12.1 Ajuster le niveau de netteté

Ajustez l'[Niveau de netteté] pour affiner le contour des images.

- ➣ Panneau de configuration de la page d'images en direct>Cliquer sur l'onglet [Qualité d'image] vous permet de définir la qualité de l'image.
- (1) Réglez l'[Niveau de netteté] sur [+]

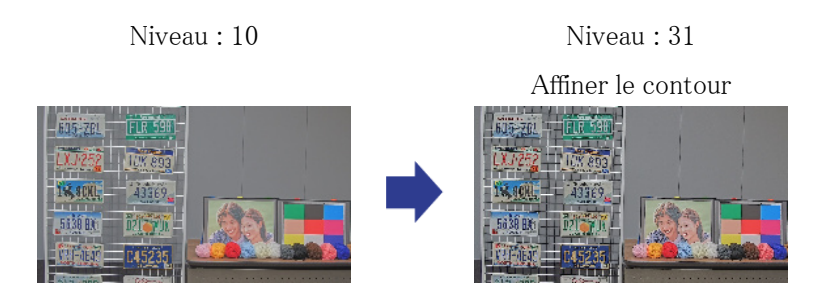

# <span id="page-45-0"></span>7.13 Ajuster la couleur

### <span id="page-45-1"></span>7.13.1 Ajuster la densité des couleurs

Réglez l'[Niveau de gain de chrominance] pour régler l'obscurité.

- ➣ Panneau de configuration de la page d'images en direct>[Paramétrage détaillé]>[Paramétrage détaillé de la caméra vidéo]>[Image] ou [Image/Son] dans le menu Avancé à gauche>[Réglage d'image] dans l'onglet [Qualité d'image]>Cliquez sur [Configuration] pour afficher l'écran de réglage de la qualité d'image.
- (1) Ajuster l'[Niveau de gain de chrominance] de l'[Réglage de base]
	- ・ Le déplacement dans la direction [+] produit une couleur vive.
	- ・ Le déplacement dans la direction [-] produit une couleur calme.

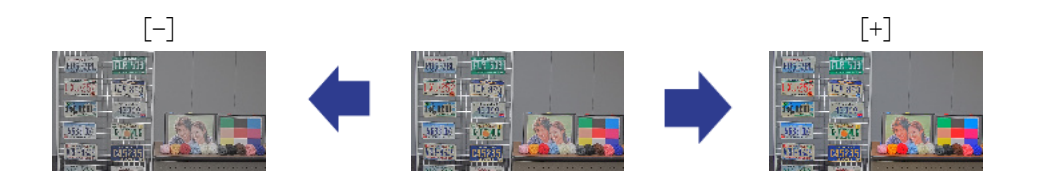

### <span id="page-45-2"></span>7.13.2 Ajuster la balance des blancs

Si la couleur est affectée par une lampe au sodium, utilisez [Balance des blancs] pour régler la couleur.

➣ Panneau de configuration de la page d'images en direct>[Paramétrage détaillé]>[Paramétrage détaillé de la caméra vidéo]>[Image] ou [Image/Son] dans le menu Avancé à gauche>[Réglage d'image] dans l'onglet [Qualité d'image]>Cliquez sur [Configuration] pour afficher l'écran de réglage de la qualité d'image.

- (1) Sélectionnez [ATW2] dans [Balance des blancs]
	- ・ L'appareil photo ajuste automatiquement la balance des blancs sous une lampe au sodium.

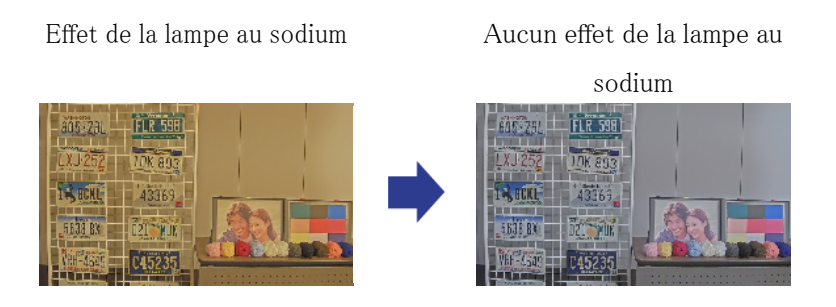

# <span id="page-46-0"></span>7.14 Réduire le bruit des objets (scène lumineuse)

### <span id="page-46-1"></span>7.14.1 Ajuster le niveau de netteté

Le réglage de l'[Niveau de netteté] pour rendre les images douces réduit le bruit autour de l'objet.

- ➣ Panneau de configuration de la page d'images en direct>Cliquer sur l'onglet [Qualité d'image] vous permet de définir la qualité de l'image.
- (1) Réglez l'[Niveau de netteté] dans le sens [-].

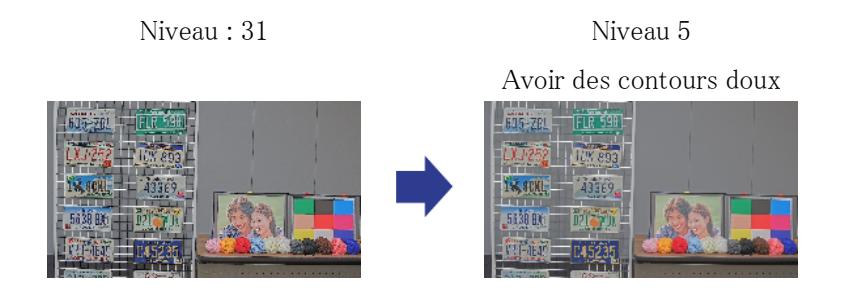

# <span id="page-46-2"></span>7.15 Réduire le bruit des objets (scène sombre)

### <span id="page-46-3"></span>7.15.1 Ajuster la réduction du bruit numérique

En ajustant l'[Réduction de bruit numérique] et en augmentant les effets de la réduction du bruit, le bruit est réduit.

- ➣ Panneau de configuration de la page d'images en direct>Cliquer sur l'onglet [Qualité d'image] vous permet de définir la qualité de l'image.
- (1) Réglez l'[Réduction de bruit numérique] sur [+]

L'augmentation de l'effet de réduction du bruit augmente les flous.

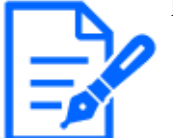

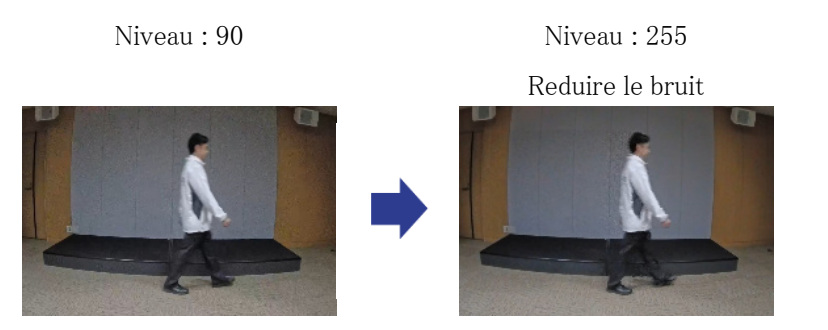

# <span id="page-47-0"></span>7.16 Réglez la mise au point lors du basculement entre le mode couleur et le noir&mode blanc.

### <span id="page-47-1"></span>7.16.1 Méthode de réglage de la mise au point lors du basculement entre le mode couleur et le noir&mode blanc

Si des points tels que des lampadaires ou des objets plats sont réfléchis dans des conditions de faible éclairage, la mise au point peut ne pas correspondre lors du basculement entre le noir et le blanc. Si tel est le cas, réglez la mise au point comme indiqué ci-dessous.

- ➣ Panneaux de configuration des pages d'images en direct>[Réglage détaillé]>[Paramètres détaillés de la caméra] [Page des paramètres avancés]>[Image/Audio] des menus Avancés à gauche>[Réglage zoom/mise au point] dans les onglets [Qualité d'image]>Vers les paramètres avancés>>Cliquez sur [Zoom/Focus Adjustment] pour ouvrir l'écran de réglage du zoom/focus.
- 1. Modifier [Mise au point le jour&Commutation nocturne] sur [Préréglage].
- 2. Exécutez [Réglage de la mise au point manuelle] ou [Mise au point automatique] en mode couleur.
- ・ La position de mise au point est stockée en mode couleur pendant la prise de vue de jour.
- 3. Exécutez [Réglage de la mise au point manuelle] ou [Mise au point automatique] en noir&mode blanc.
	- ・ La position de mise au point est stockée en noir et blanc pendant la prise de vue de nuit.
	- ➣ Panneaux de configuration des pages d'images en direct>[Réglage détaillé]>[Paramètres détaillés de la caméra] [Page des paramètres avancés]>[Image/Audio] des menus Avancés à gauche>[Réglage de l'image] dans les onglets [Qualité de l'image]>Vers les paramètres avancés>>Cliquez sur [Réglage de la qualité d'image] pour afficher l'écran de réglage de la qualité d'image.
- 4. Réglez [Jour&Night(IR)] à [Auto1(IR Light Off)], [Auto2(IR Light On)] ou [Auto3(SCC)] selon l'application.

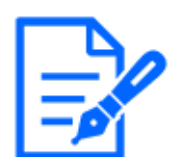

Être noir&mode blanc pendant la journée, réglez [Jour&Night(IR)] à [On(IR Light On)] pour forcer le noir&mode blanc.

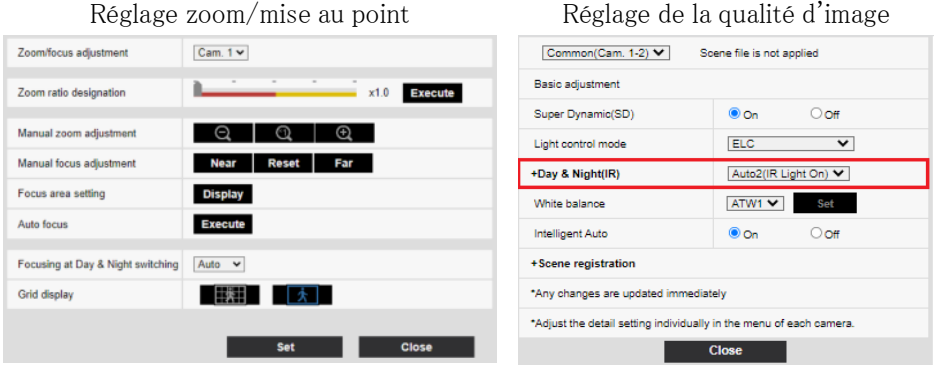

# <span id="page-48-0"></span>7.17 Dépannage

#### Vérifiez les problèmes sur ce tableau avant de demander une réparation.

Contactez le revendeur chez qui vous avez acheté si vous ne récupérez pas l'un de ces problèmes ou si vous rencontrez des problèmes autres que ceux répertoriés dans ce tableau.

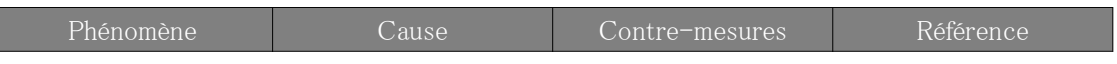

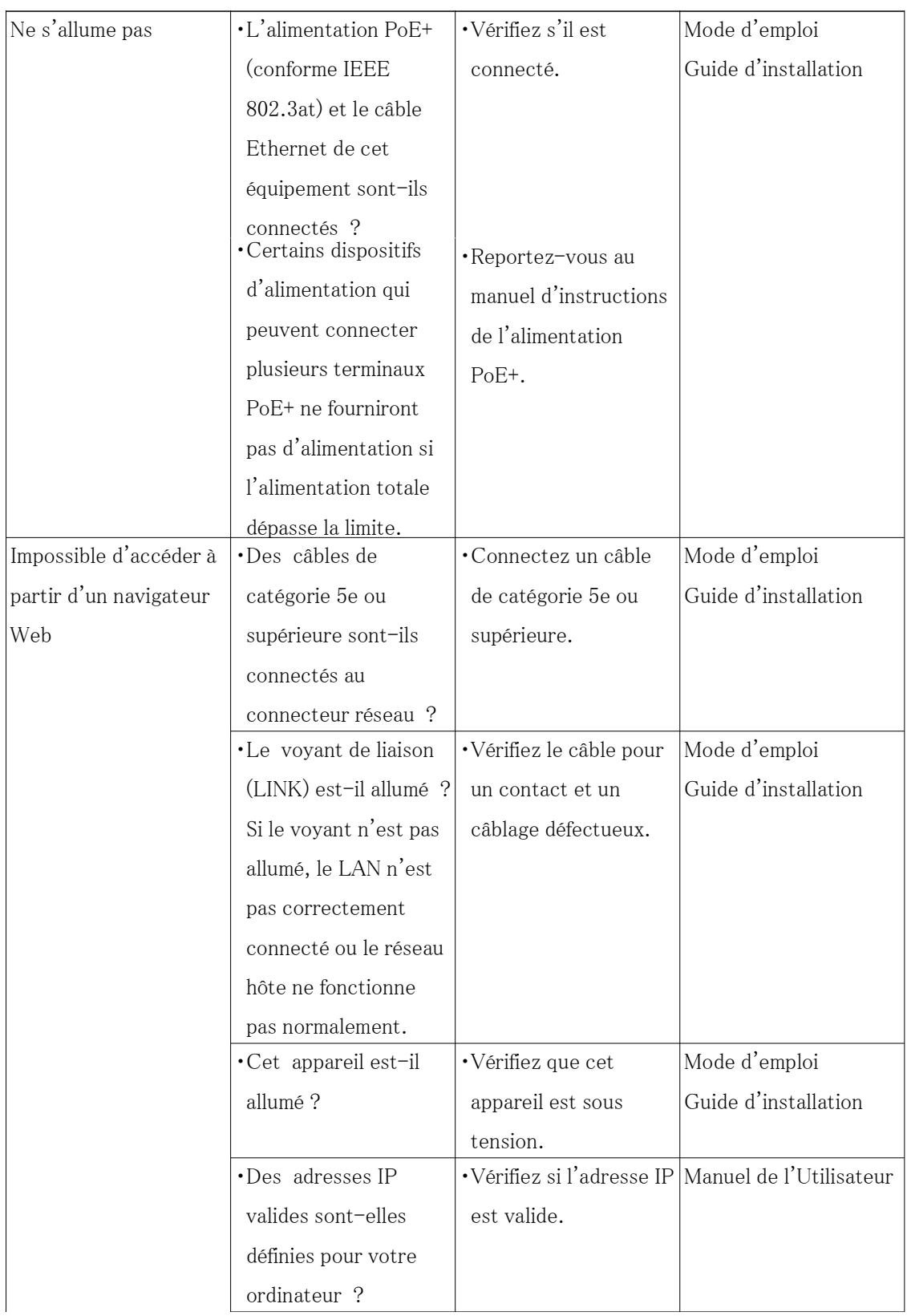

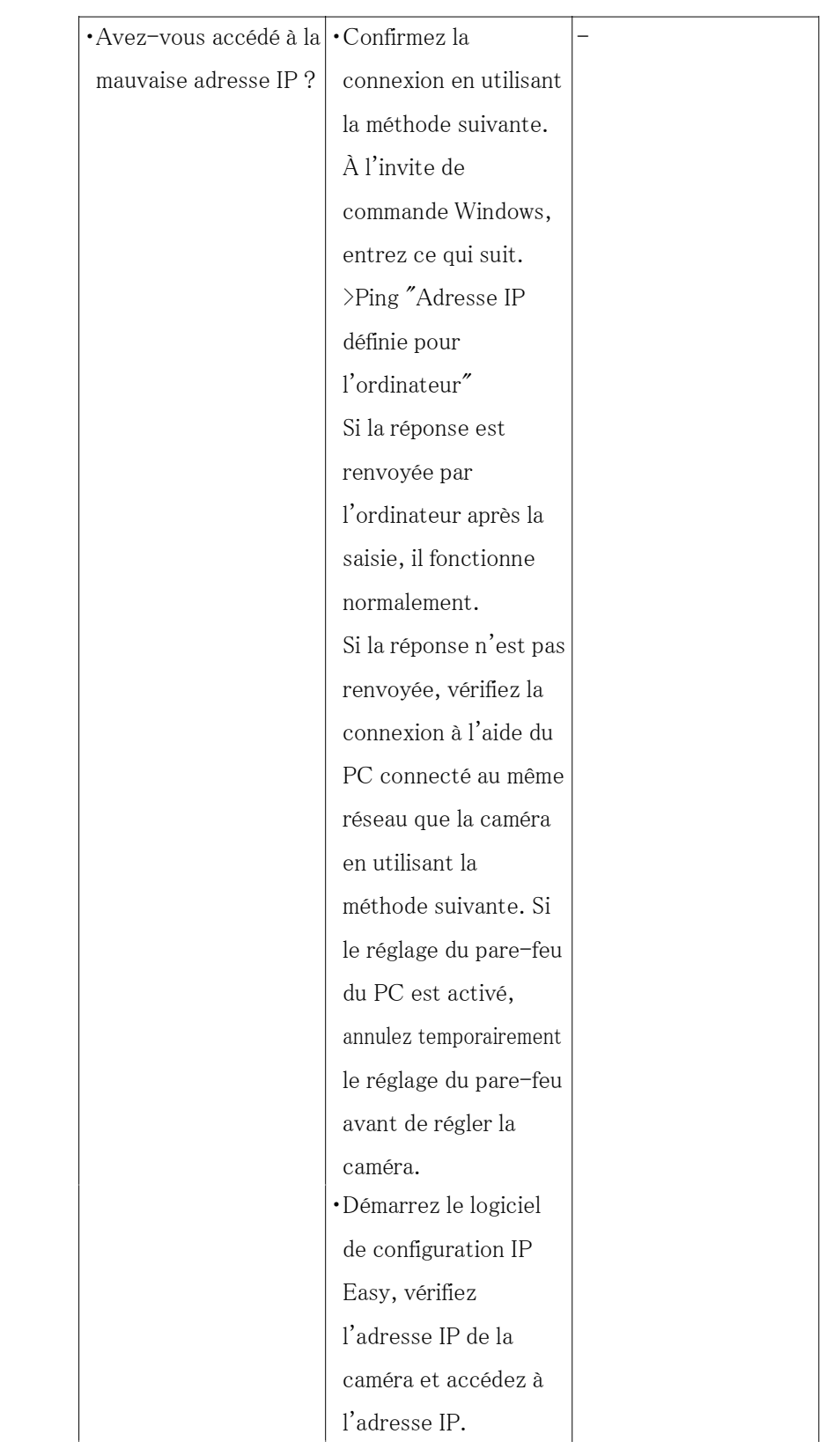

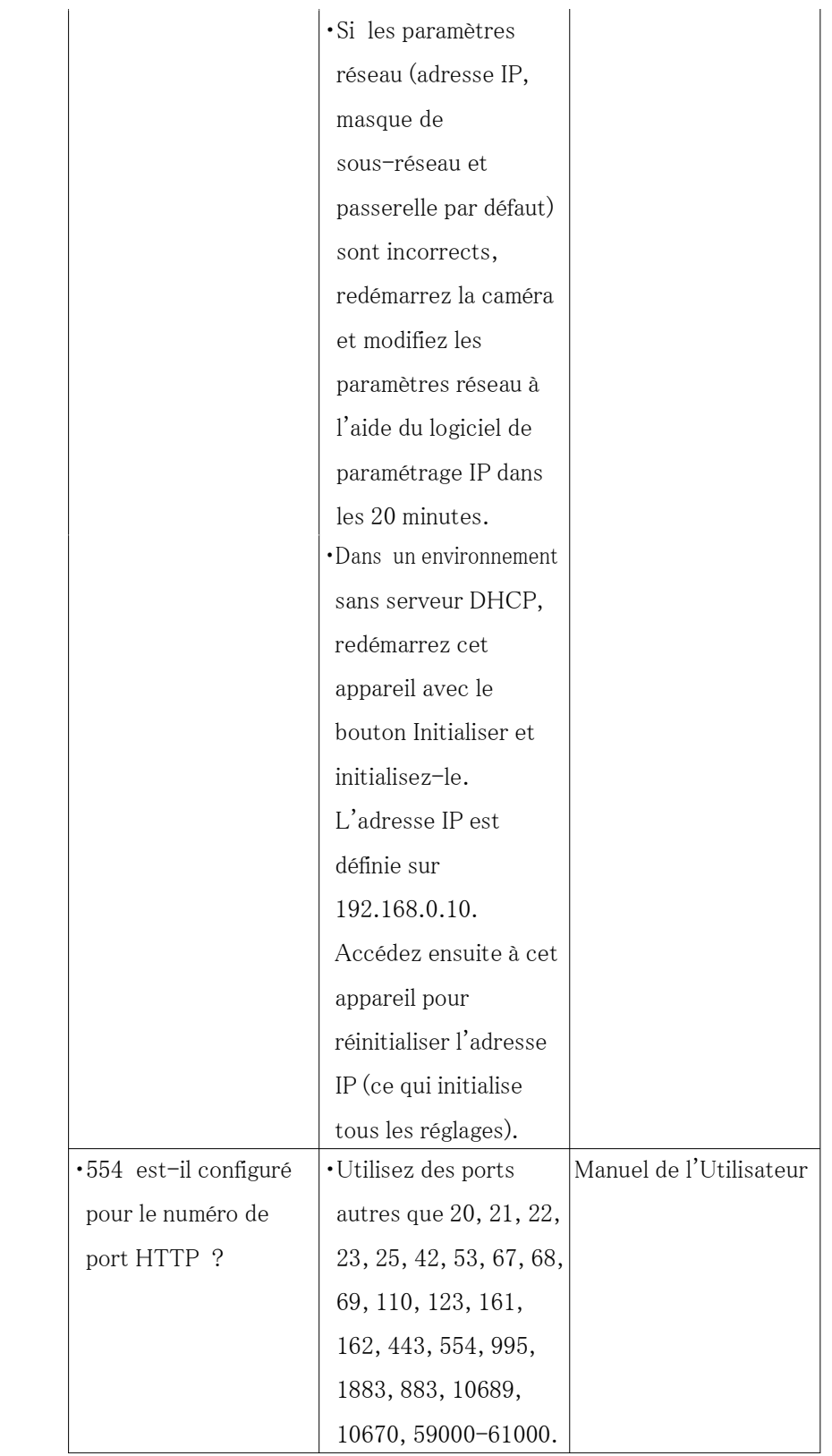

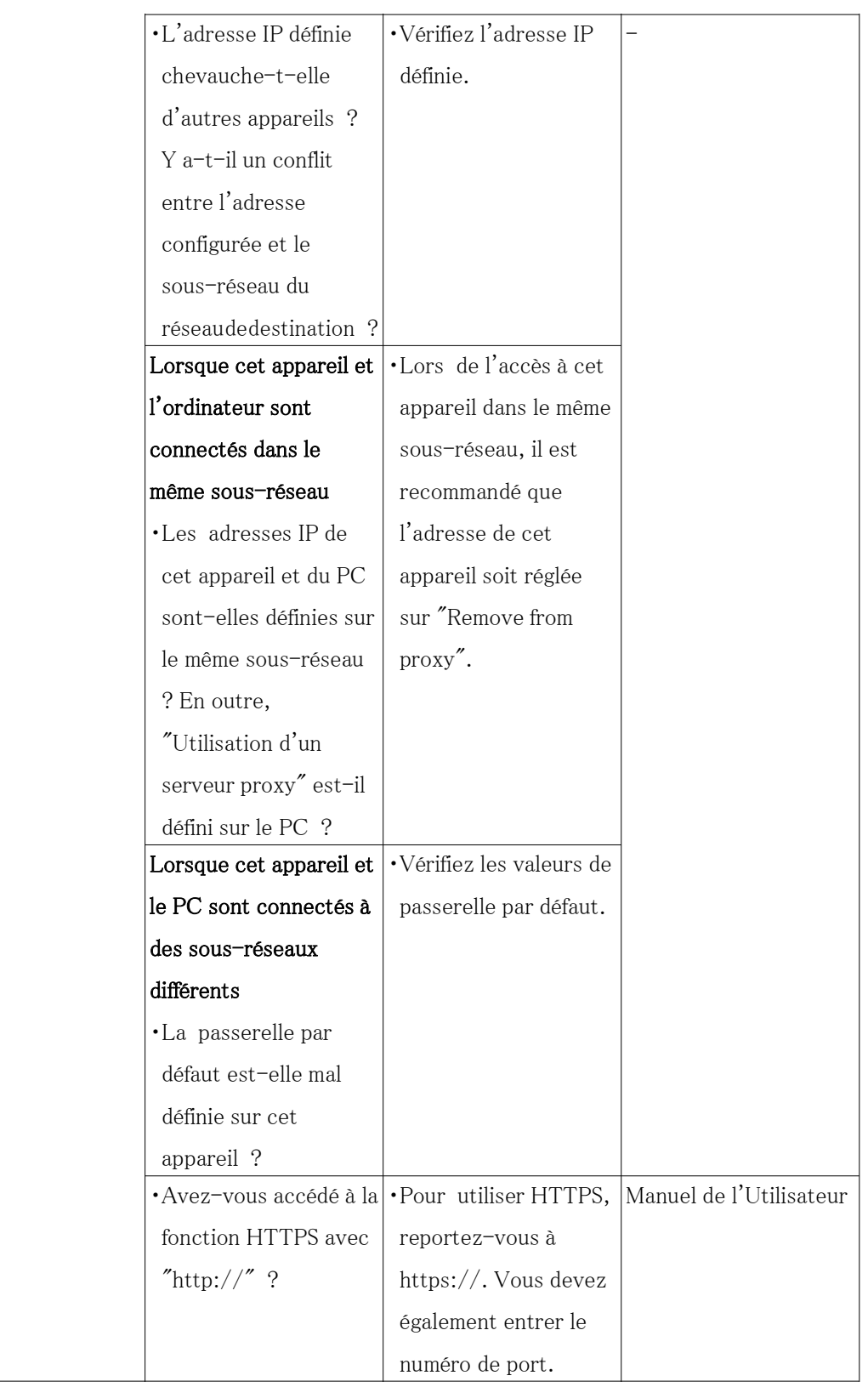

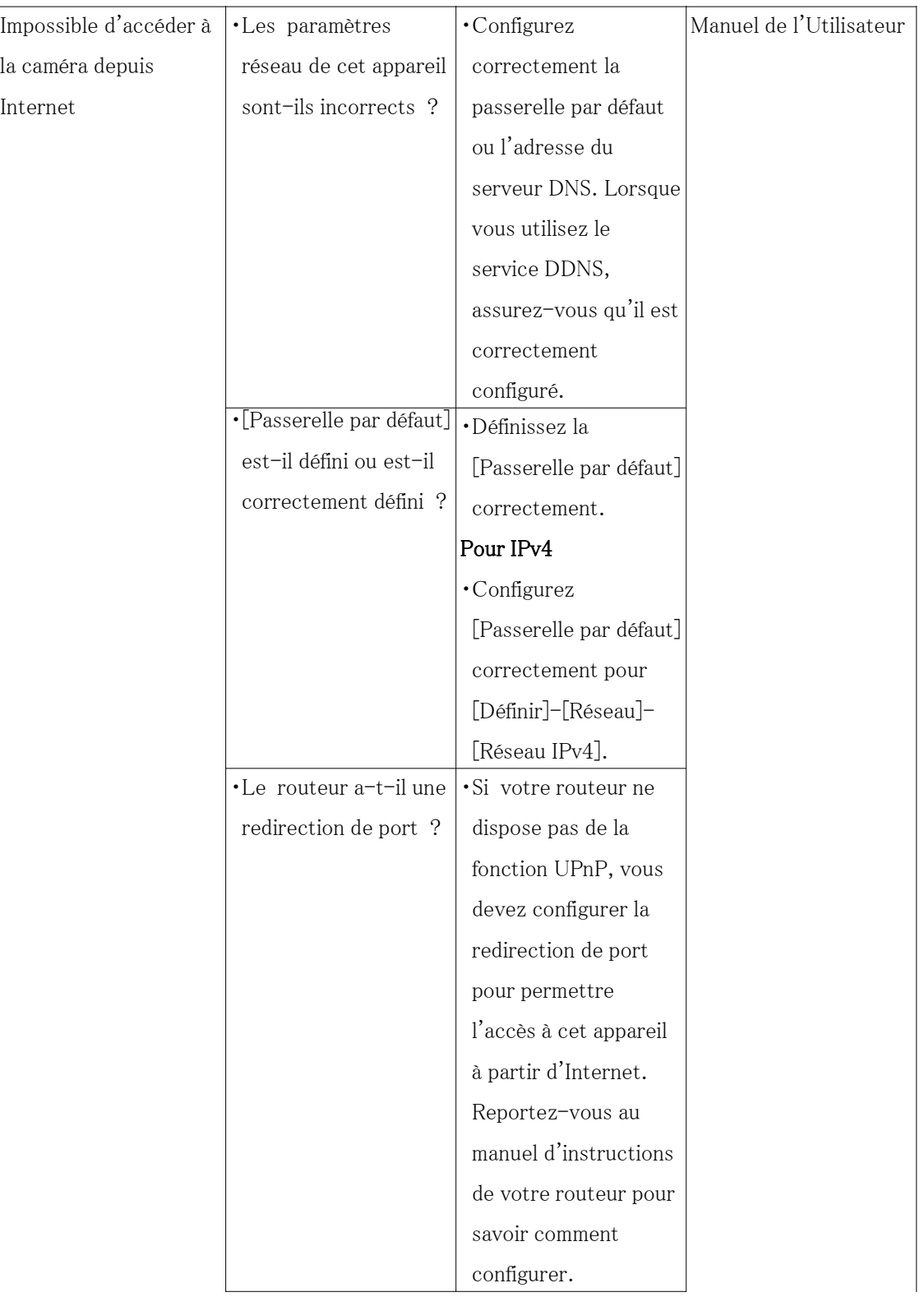

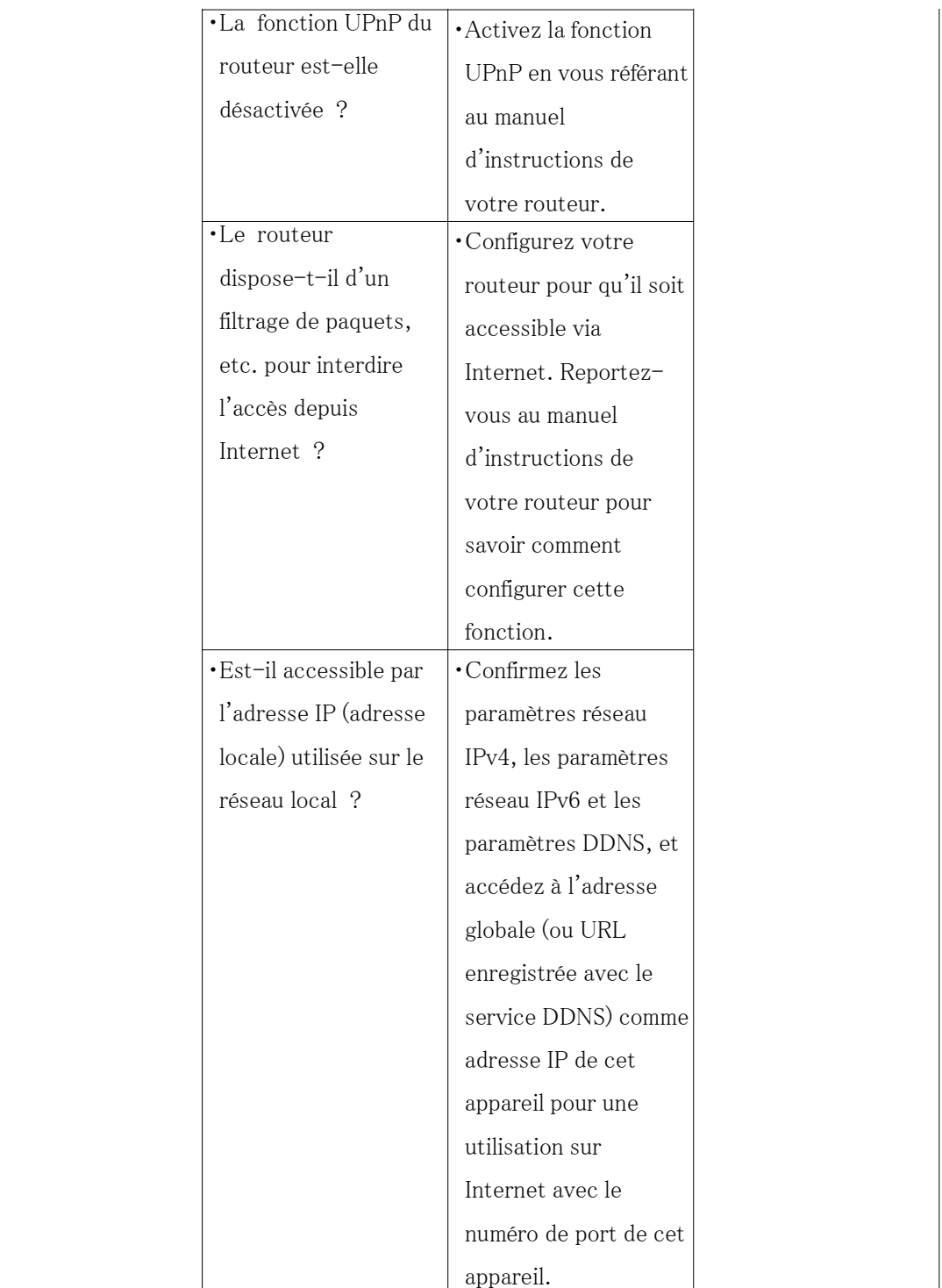

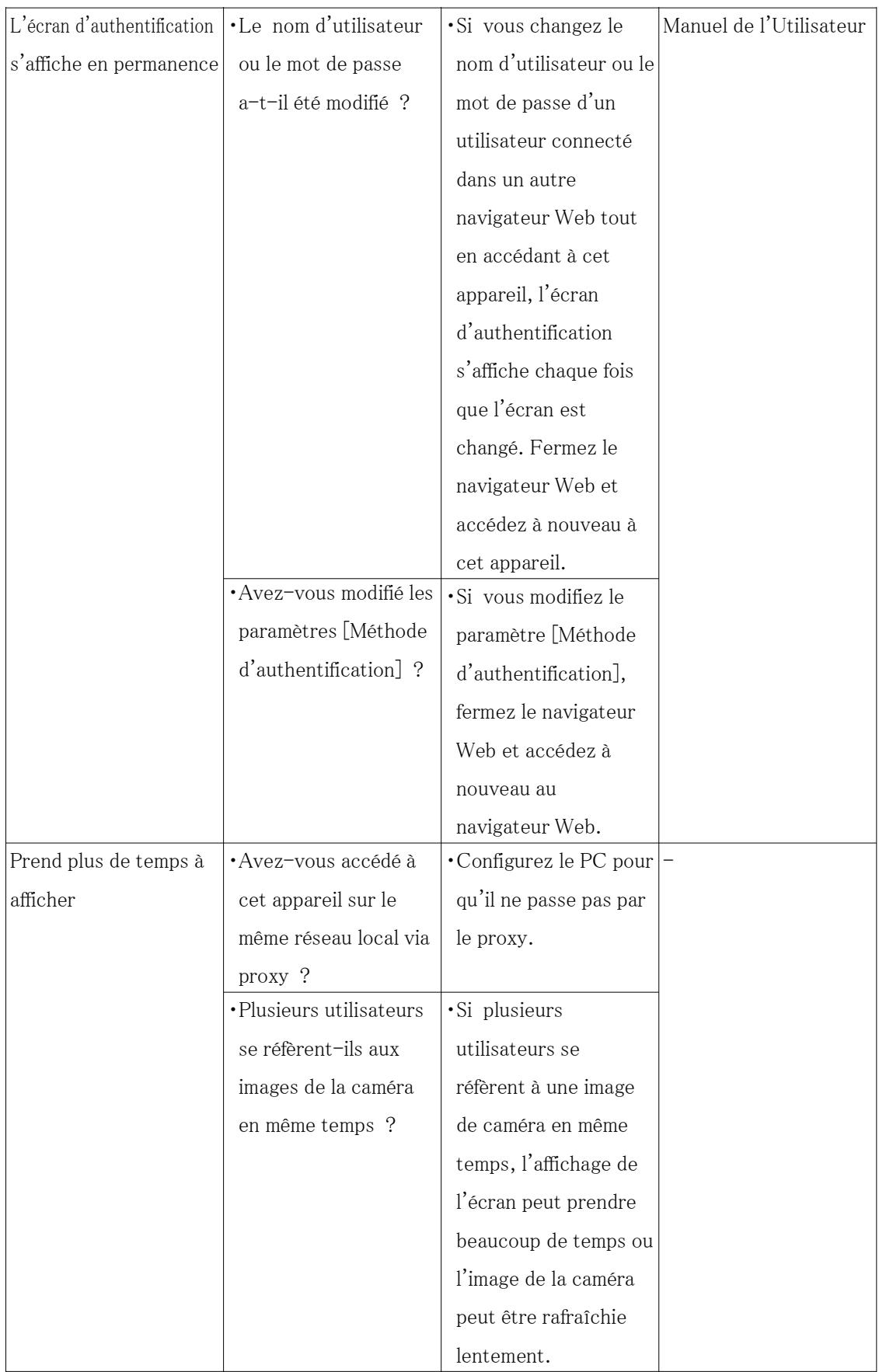

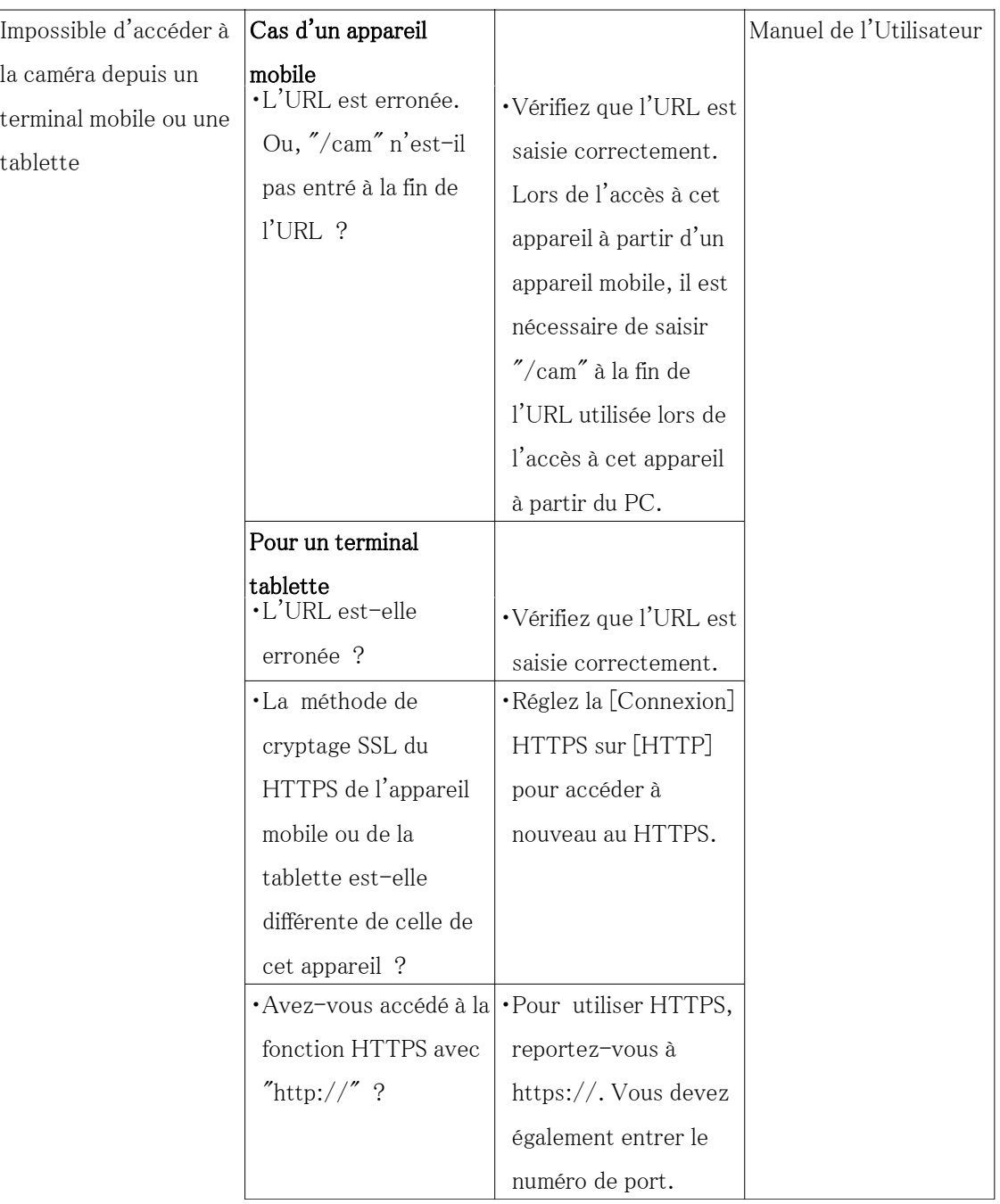

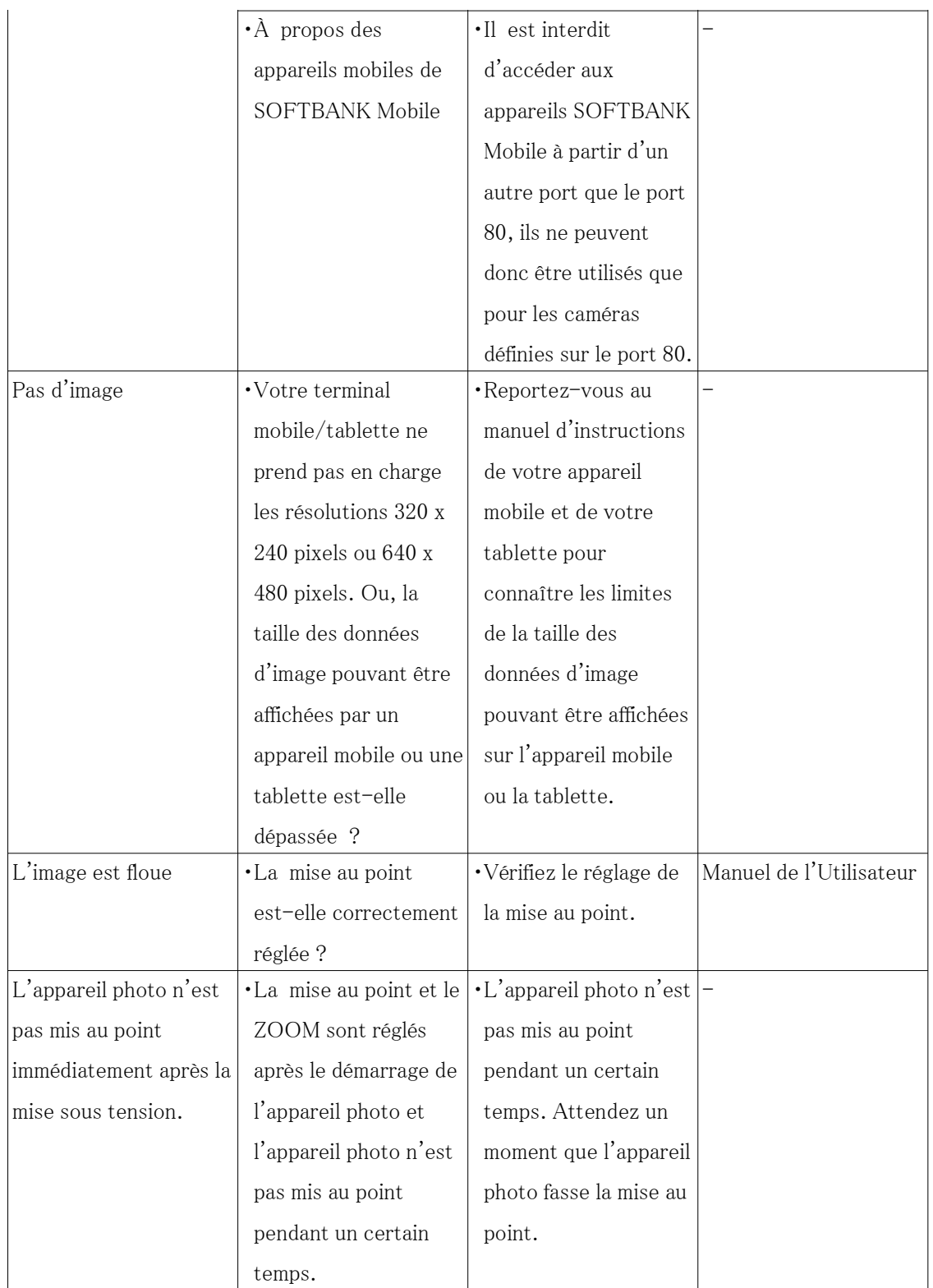

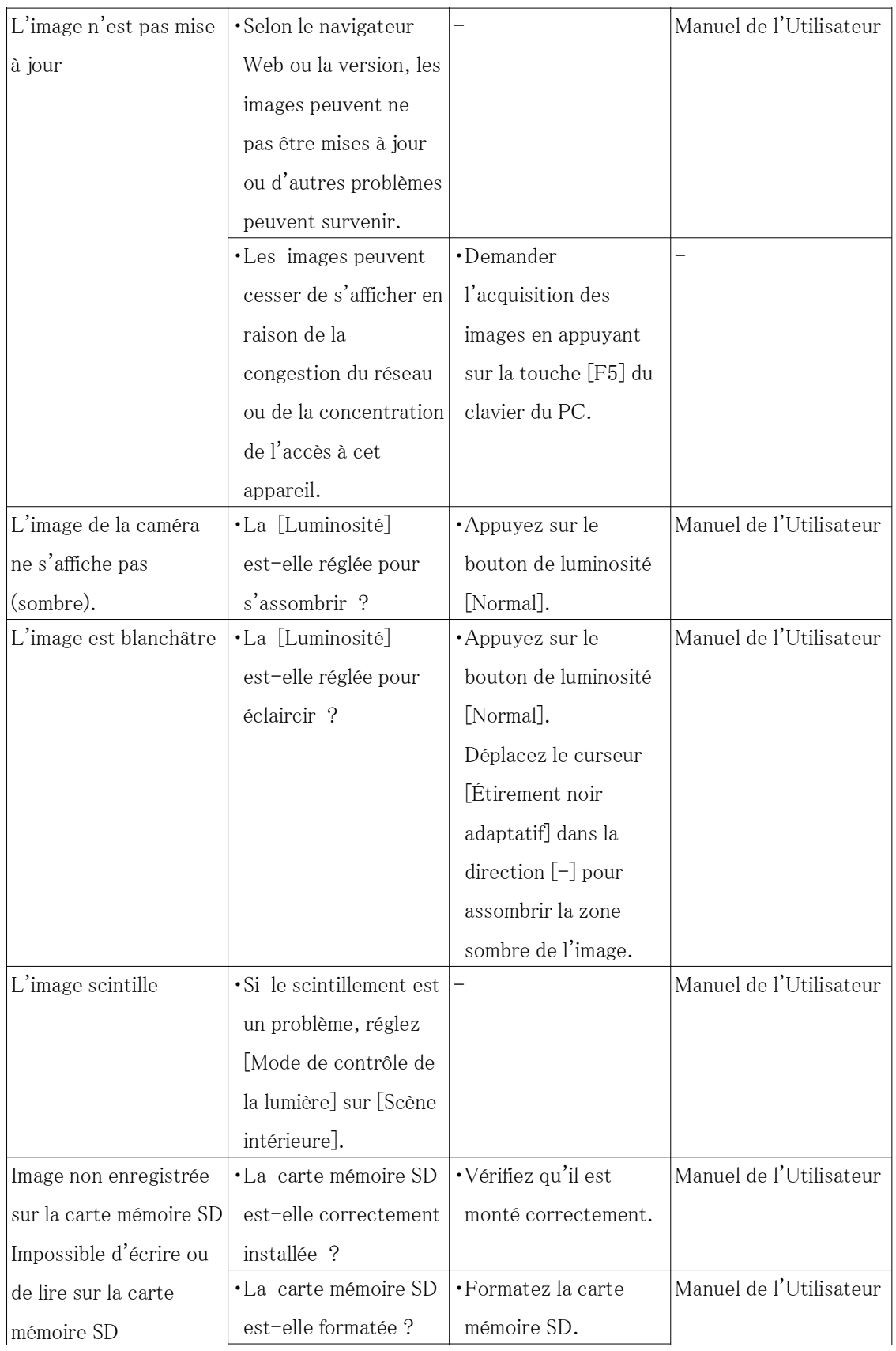

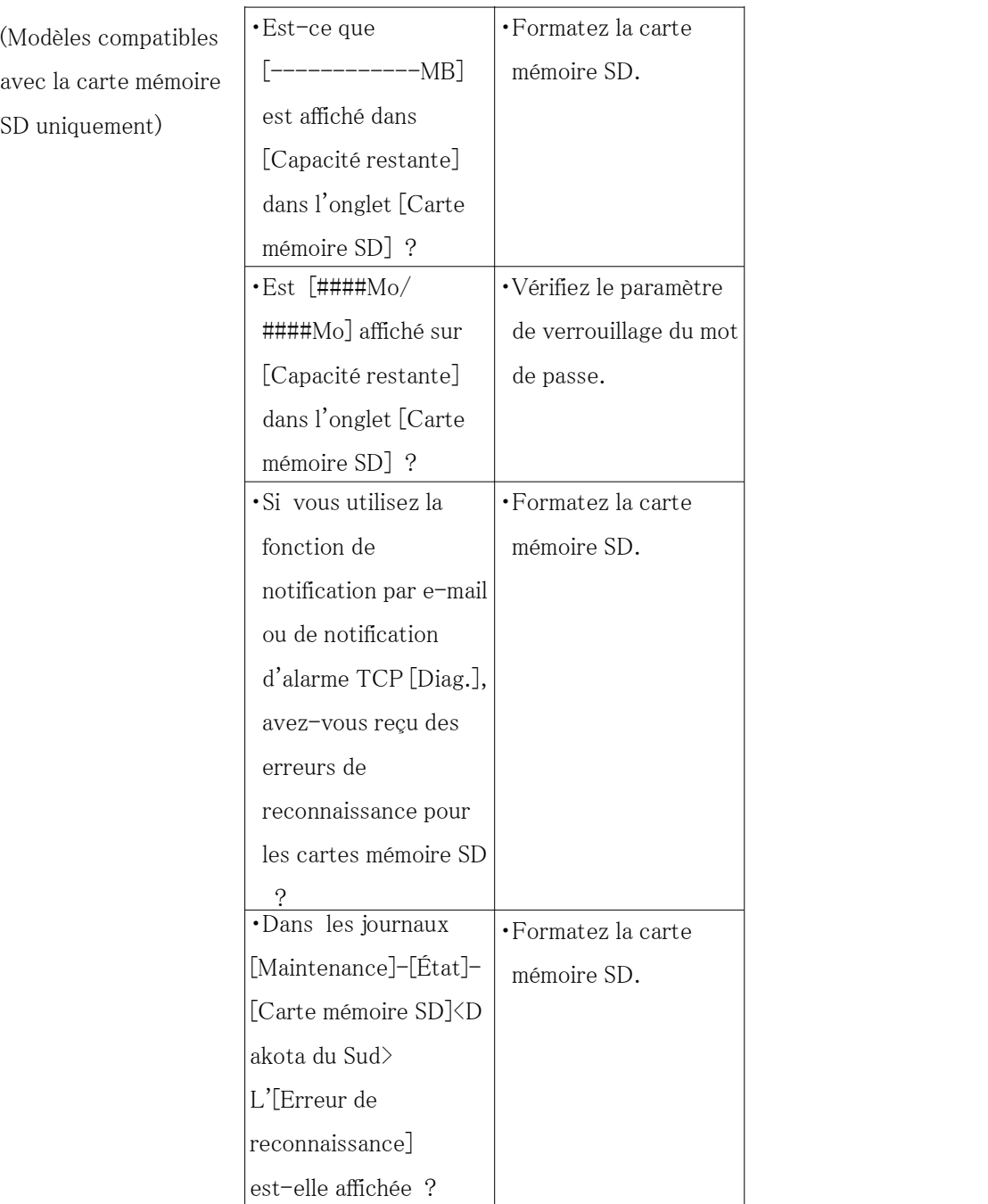

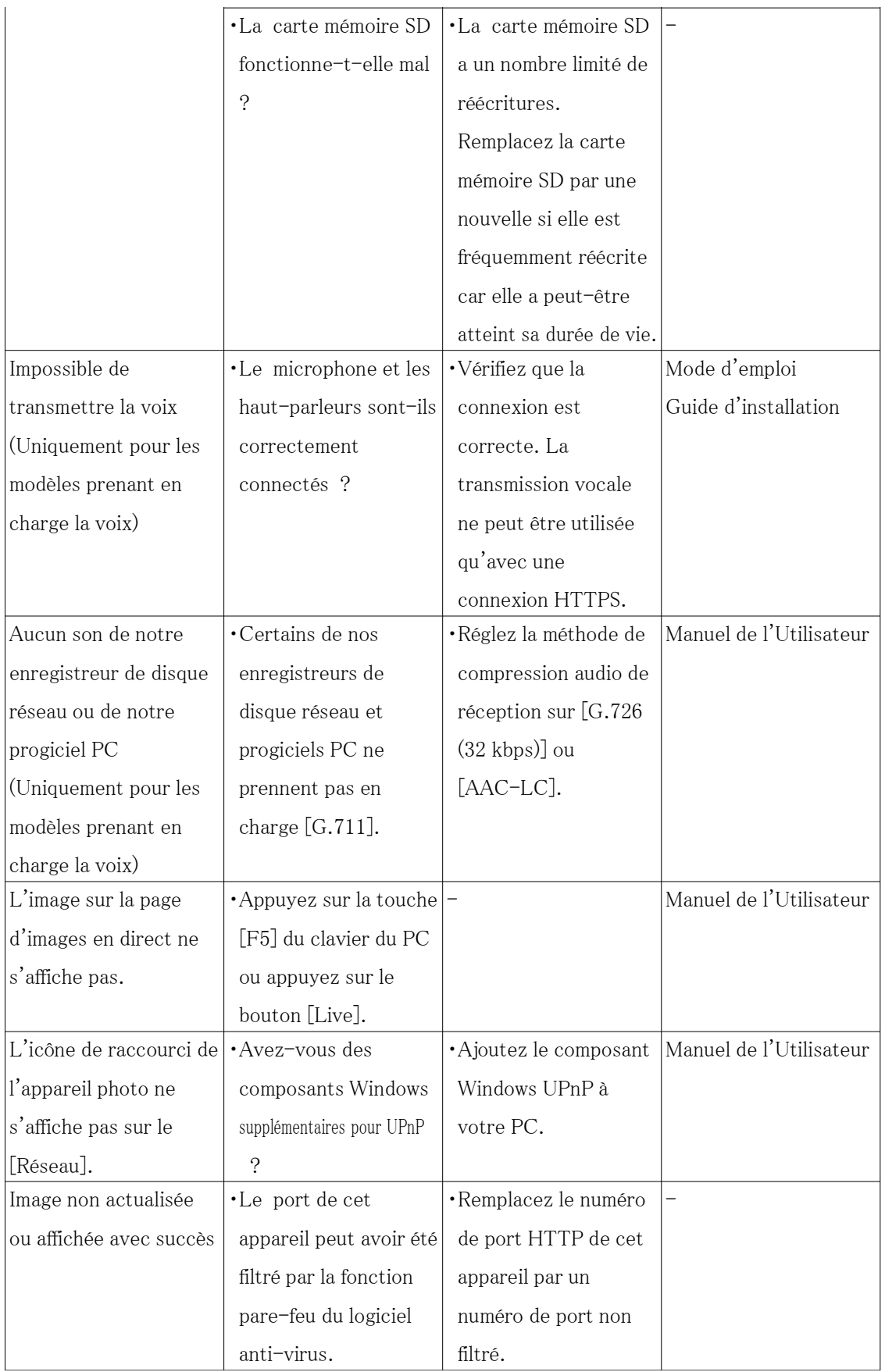

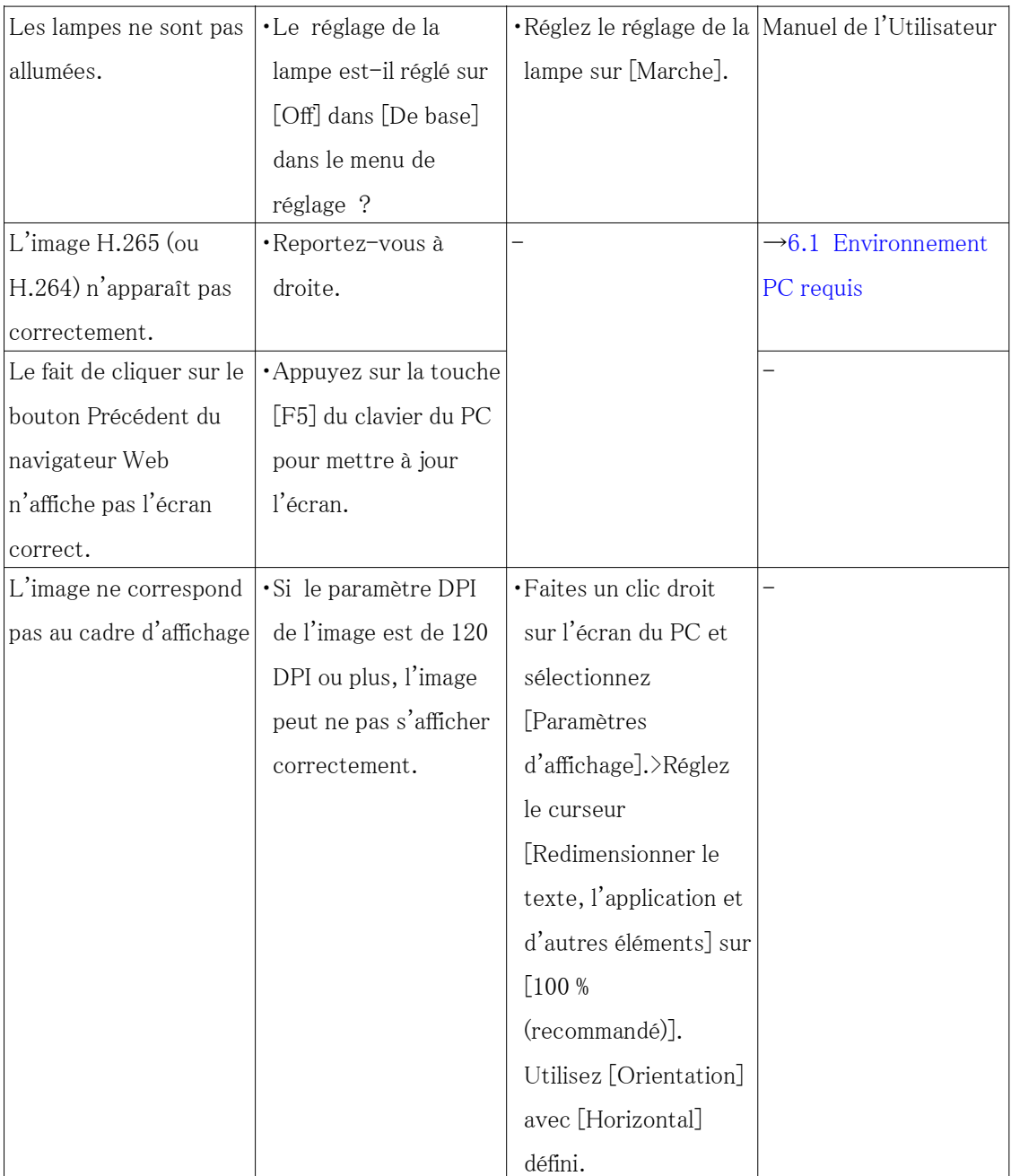

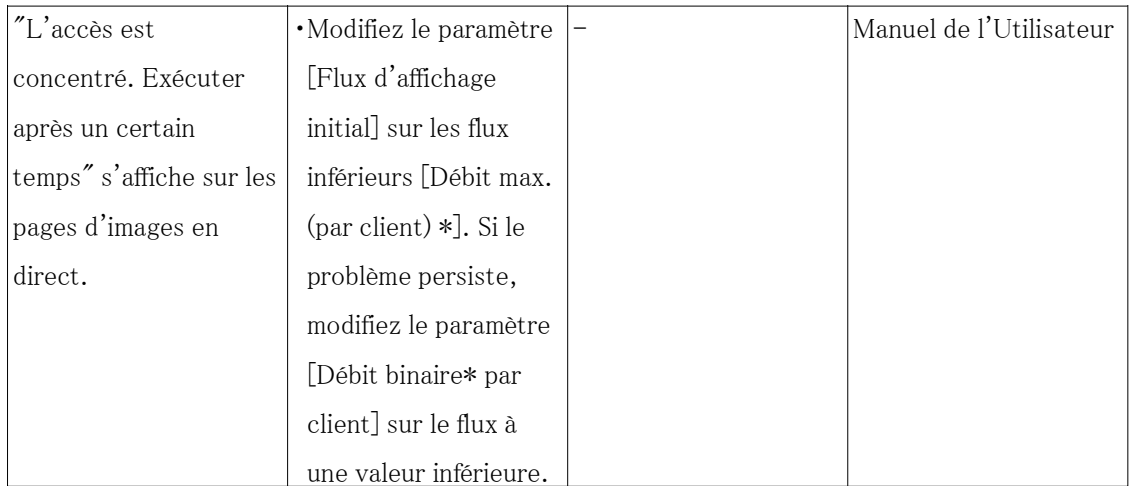

# <span id="page-62-0"></span>7.18 Précautions d'emploi

・ Ne soumettez pas le couvercle du dôme à un impact violent.

Cela pourrait causer des dommages ou une immersion.

・ Ne touchez pas directement l'objectif et le dôme avec vos mains nues.

Un couvercle de dôme ou un objectif sale entraîne une détérioration de la qualité de l'image.

#### ・ Effets sur les images et la qualité d'image

Dans les conditions suivantes, la qualité de l'image peut se détériorer ou les images peuvent devenir difficiles à voir.

- Lorsqu'il y a des gouttes de pluie sur le couvercle du dôme en raison du vent pendant les précipitations.
- Lorsqu'il y a de la neige sur le couvercle du dôme en raison du vent lors de chutes de neige. (varie selon la quantité et la qualité des chutes de neige).
- Lorsque le couvercle du dôme est sale à cause de la poussière dans l'air ou de l'échappement du véhicule.
- ・ Assurez-vous de retirer ce produit s'il ne sera plus utilisé.
- ・ Ce produit n'a pas d'interrupteur d'alimentation.

Lors de la mise hors tension, débranchez l'alimentation de l'appareil PoE+.

・ À propos de la batterie

Une batterie est installée à l'intérieur de la caméra. Ne laissez pas la batterie exposée dans des environnements soumis à une chaleur excessive résultant de la lumière du soleil ou d'un incendie.

・ Utilisation dans des environnements à basse température<WV-S85402-V2L/WV-U85402-

### V2L>

Ce produit est équipé d'une unité de chauffage interne pour une utilisation dans les climats froids.

L'unité de chauffage s'allume automatiquement lorsque la température à l'intérieur du produit descend en dessous d'environ 0°C {32 °F}.

Lorsque ce produit est installé et utilisé à des températures inférieures à -10  $^{\circ}$  C {14  $^{\circ}$  F}, le démarrage peut prendre du temps car la caméra attendra d'être réchauffée en interne par le chauffage interne juste après la mise sous tension.

De plus, la caméra peut ne pas fonctionner correctement si elle est installée et utilisée dans un environnement où la température est inférieure à  $-25$   $\degree$  C{ $-13$   $\degree$  F}. Dans ce cas, attendez environ 2 heures ou plus jusqu'à ce que la caméra soit préchauffée. Ensuite, remettez sous tension.

À mesure que la caméra se réchauffe, la neige ou le givre accumulé sur le couvercle du dôme fondra. Toutefois, il se peut qu'il ne soit pas dégivré du couvercle en fonction de la température ambiante ou des conditions météorologiques.

#### • Utilisation dans des environnements à basse température $<$ WV-S85702-F3L $>$

La caméra peut ne pas fonctionner correctement si elle est installée et utilisée dans un environnement où la température est inférieure à  $-25$   $\degree$  C{ $-13$   $\degree$  F}. Dans ce cas, attendez environ 2 heures ou plus jusqu'à ce que la caméra soit préchauffée. Ensuite, remettez sous tension.

À mesure que la caméra se réchauffe, la neige ou le givre accumulé sur le couvercle du dôme fondra. Toutefois, il se peut qu'il ne soit pas dégivré du couvercle en fonction de la température ambiante ou des conditions météorologiques.

#### Licence de portefeuille de brevets AVC

CE PRODUIT EST LICENCIÉ SOUS LA LICENCE DE PORTEFEUILLE DE BREVETS AVC POUR L'UTILISATION PERSONNELLE D'UN CONSOMMATEUR OU D'AUTRES UTILISATIONS DANS LESQUELLES IL NE RECOIT PAS DE RÉMUNÉRATION POUR (i) ENCODER LA VIDÉO NON CONFORME À LA NORME AVC ("AVCVIDEO") ET/OU (ii) DÉCODER LA VIDÉO AVC QUI A ÉTÉ ENCODÉE PAR UN CONSOMMATEUR EXERCANT UNE ACTIVITÉ PERSONNELLE ET/OU OBTENU AUPRÈS D'UN FOURNISSEUR DE VIDÉO AUTORISÉ À FOURNIR DE LA VIDÉO AVC. AUCUNE LICENCE N'EST ACCORDÉE OU NE SERA IMPLICITE POUR TOUTE AUTRE UTILISATION. DES INFORMATIONS SUPPLÉMENTAIRES PEUVENT ÊTRE OBTENUES AUPRÈS DE MPEGLA, LLC

VOIR HTTP://WWW.MPEGLA.COM

・ Logiciels open source

- Ce produit contient un logiciel open source sous licence GPL (GNU General Public License), LGPL (GNULesser General Public License), etc.
- Les clients peuvent dupliquer, distribuer et modifier le code source du logiciel sous licence GPL et/ou LGPL.
- Pour plus de détails concernant les licences et le code source des logiciels open source, cliquez sur « Cliquez ici pour obtenir des informations OSS » sur la page « Support » du menu de configuration de ce produit et lisez le contenu affiché.
- Veuillez noter que nous ne répondrons à aucune demande concernant le contenu du code source.

#### ・ droits d'auteur

À l'exception des logiciels open source sous licence GPL/LGPL, etc., la distribution, la copie, le désassemblage, la rétrocompilation et l'ingénierie inverse du logiciel fourni avec ce produit sont tous expressément interdits. En outre, l'exportation de tout logiciel fourni avec ce produit enfreignant les lois sur l'exportation est interdit.

#### ・ Pour les marques et marques déposées

- Microsoft, Windows, Windows Media, Microsoft Edge et ActiveX sont des marques déposées ou des marques commerciales de Microsoft Corporation aux États-Unis et/ou dans d'autres pays.
- Intel et Intel Core sont des marques commerciales d'Intel Corporation ou de ses filiales aux États-Unis et/ou dans d'autres pays.
- Adobe, Acrobat et Reader sont des marques déposées ou des marques commerciales d'Adobe aux États-Unis et/ou dans d'autres pays.
- Le logo microSDXC est une marque commerciale de SD-3C, LLC.
- iPad et iPhone sont des marques commerciales d'Apple Inc., déposées aux États-Unis et dans d'autres pays.
- Android et Google Chrome sont des marques déposées de Google LLC.
- Firefox est une marque déposée de la Mozilla Foundation aux États-Unis et dans d'autres pays.
- Le mot « QR Code » est une marque déposée de DENSO WAVE INCORPORATED au Japon et dans d'autres pays.
- Toutes les autres marques identifiées ici sont la propriété de leurs propriétaires respectifs.
- ・ À propos des brevets de codage vidéo haute efficacité HEVC

Couvert par une ou plusieurs revendications des brevets HEVC répertoriés sur patentlist. accessadvance.com.

# <span id="page-65-0"></span>7.19 Clause de non-responsabilité

 IN NO EVENT SHALL i-PRO Co., Ltd. BE LIABLE TO ANY PARTY OR ANY PERSON, EXCEPTFOR REPLACEMENT OR REASONABLE MAINTENANCE OF THE PRODUCT, FOR THE CASES,INCLUDING BUT NOT LIMITED TO BELOW:

- (1) ANY LOSS OR DAMAGE, INCLUDING WITHOUT LIMITATION, DIRECT OR INDIRECT,SPECIAL, CONSEQUENTIAL OR EXEMPLARY, ARISING OUT OF OR RELATING TO THEPRODUCT;
- (2) ANY INCONVENIENCE, LOSS, OR DAMAGE CAUSED BY INAPPROPRIATE USE ORNEGLIGENT OPERATION OF THE USER;
- (3) ALL MALFUNCTIONS OR TROUBLES FROM UNAUTHORIZED DISASSEMBLE, REPAIR ORMODIFICATION OF THE PRODUCT BY THE USER, REGARDLESS OF THE CAUSE OF THEMALFUNCTION OR TROUBLE;
- (4) INCONVENIENCE OR ANY LOSS ARISING WHEN IMAGES ARE NOT DISPLAYED, DUE TOANY REASON OR CAUSE INCLUDING ANY FAILURE OR PROBLEM OF THE PRODUCT;
- (5) ANY PROBLEM, CONSEQUENTIAL INCONVENIENCE, OR LOSS OR DAMAGE, ARISINGOUT OF THE SYSTEM COMBINED BY THE DEVICES OF THIRD PARTY;
- (6) ANY CLAIM OR ACTION FOR DAMAGES BROUGHT BY ANY PERSON OR ORGANIZATIONAS A PHOTOGRAPHED SUBJECT DUE TO VIOLATION OF PRIVACY CONCERNING ASURVEILLANCE CAMERA'S PICTURE OR SAVED DATA, FOR SOME REASON (INCLUDINGUSE WHEN USER AUTHENTICATION ON THE AUTHENTICATION SETTING SCREEN IS SETTO OFF), BECOMING PUBLIC OR BEING USED FOR ANY PURPOSE;
- (7) LOSS OF REGISTERED DATA CAUSED BY ANY FAILURE (INCLUDING INITIALIZATION OFTHE PRODUCT DUE TO FORGOTTEN AUTHENTICATION INFORMATION SUCH AS A USERNAME AND PASSWORD).

### Limitation of liability

THIS PUBLICATION IS PROVIDED "AS IS" WITHOUT WARRANTY OF ANY KIND, EITHEREXPRESS OR IMPLIED, INCLUDING BUT NOT LIMITED TO, THE IMPLIED WARRANTIES OFMERCHANTABILITY, FITNESS FOR ANY PARTICULAR PURPOSE, OR NON-INFRINGEMENT OFTHE THIRD PARTY'S RIGHT. THIS PUBLICATION COULD INCLUDE TECHNICAL INACCURACIES OR TYPOGRAPHICALERRORS. CHANGES ARE ADDED TO THE INFORMATION HEREIN, AT ANY TIME, FOR THEIMPROVEMENTS OF THIS PUBLICATION AND/OR THE CORRESPONDING PRODUCT (S).

 EN AUCUN CAS, i-PRO Co., Ltd. NE SERA RESPONSABLE ENVERS TOUTE PARTIE OU TOUTE PERSONNE, SAUF POUR LE REMPLACEMENT OU L'ENTRETIEN RAISONNABLE DU PRODUIT, POUR LES CAS, Y COMPRIS, MAIS SANS S'Y LIMITER, CI-DESSOUS : Le but de ce produit est d'obtenir des images pour surveiller des zones spécifiques. Ce produit seul n'est pas destiné à prévenir les crimes.

- (1) TOUTE PERTE OU DOMMAGE, Y COMPRIS, SANS S'Y LIMITER, DIRECT OU INDIRECT, SPÉCIAL, CONSÉCUTIF OU EXEMPLAIRE, DÉCOULANT DE OU LIÉ AU PRODUIT
- (2) TOUT INCONVÉNIIENT, PERTE OU DOMMAGE CAUSÉ PAR UNE UTILISATION INAPPROPRIÉE OU UNE OPÉRATION NÉGLIGENTE DE L'UTILISATEUR ;
- (3) TOUS DYSFONCTIONNEMENTS OU PROBLÈMES RÉSULTANT D'UN DÉMONTAGE, D'UNE RÉPARATION OU D'UNE MODIFICATION NON AUTORISÉS DU PRODUIT PAR L'UTILISATEUR, QUELLE QUE SOIT LA CAUSE DU DYSFONCTIONNEMENT OU DU PROBLÈME ;
- (4) LES INCONVÉNIENTS OU TOUTE PERTE SURVENANT LORSQUE LES IMAGES NE SONT PAS AFFICHÉES, EN RAISON DE TOUTE RAISON OU CAUSE, Y COMPRIS TOUTE DÉFAILLANCE OU PROBLÈME DU PRODUIT ;
- (5) TOUT PROBLÈME, INCONVÉNIIENT CONSÉCUTIF, PERTE OU DOMMAGE RÉSULTANT DU SYSTÈME COMBINÉ PAR LES APPAREILS D'UN TIERS ;
- (6) TOUTE RÉCLAMATION OU ACTION POUR DOMMAGES INTRODUITS PAR TOUTE PERSONNE OU ORGANISATION EN TANT QUE SUJET PHOTOGRAPHIÉ EN RAISON D'UNE VIOLATION DE LA VIE PRIVÉE CONCERNANT L'IMAGE D'UNE CAMÉRA DE SURVEILLANCE OU LES DONNÉES SAUVEGARDÉES, POUR UNE RAISON QUELCONQUE (Y COMPRIS LORSQUE L'AUTHENTIFICATION DE L'UTILISATEUR SUR L'ÉCRAN DE RÉGLAGE D'AUTHENTIFICATION EST DÉSACTIVÉE), DEVENANT PUBLIQUE OU ÉTANT UTILISÉ POUR N'IMPORTE QUEL USAGE ;
- (7) PERTE DE DONNÉES ENREGISTRÉES CAUSÉE PAR UNE DÉFAILLANCE (Y COMPRIS L'INITIALISATION DU PRODUIT EN RAISON D'INFORMATIONS D'AUTHENTIFICATION OUBLIÉES COMME UN NOM D'UTILISATEUR ET UN MOT DE PASSE).

### Limitation de responsabilité

CETTE PUBLICATION EST FOURNIE « EN L'ÉTAT » SANS GARANTIE D'AUCUNE SORTE,

EXPRESSE OU IMPLICITE, Y COMPRIS, MAIS SANS S'Y LIMITER, LES GARANTIES IMPLICITES DE QUALITÉ MARCHANDE, D'ADÉQUATION À UN USAGE PARTICULIER OU DE NON-VIOLATION DU DROIT D'UN TIERS. CETTE PUBLICATION PEUT CONTENIR DES INEXACTITUDES TECHNIQUES OU DES ERREURS TYPOGRAPHIQUES. DES MODIFICATIONS SONT AJOUTÉES AUX INFORMATIONS PRÉSENTES, À TOUT MOMENT, POUR L'AMÉLIORATION DE CETTE PUBLICATION ET/OU DU (DES) PRODUIT(S) CORRESPONDANT(S).

### <span id="page-67-0"></span>7.20 Sécurité Internet

Comme vous utiliserez cet appareil connecté à un réseau, votre attention est attirée sur les consignes de sécurité suivantes

des risques.

- ① Fuite ou vol d'informations via cet appareil
- ② Utilisation de cet appareil pour des opérations illégales par des personnes ayant des intentions malveillantes
- ③ Interférence avec ou arrêt de cet appareil par des personnes avec une intention malveillante

Il est de votre responsabilité de prendre des précautions telles que celles décrites ci-dessous pour vous protéger

contre les risques de sécurité du réseau ci-dessus.

- ・ Utilisez cet appareil dans un réseau sécurisé par un pare-feu, etc.
- ・ Si cet appareil est connecté à un réseau comprenant des PC, assurez-vous que le système n'est pas

infecté par des virus informatiques ou d'autres entités malveillantes (en utilisant un antivirus régulièrement mis à jour

- programme, programme anti-spyware, etc.).
- ・ Pour empêcher tout accès non autorisé, utilisez l'authentification de l'utilisateur, définissez des noms d'utilisateur et des mots de passe, et

limiter les utilisateurs pouvant se connecter.

・ Appliquez des mesures telles que l'authentification des utilisateurs pour protéger votre réseau contre les fuites ou le vol de

informations, y compris les données d'image, les informations d'authentification (noms d'utilisateur et mots de passe),

informations de messagerie d'alarme et informations de serveur DDNS.

- ・ Une fois l'unité accessible par l'administrateur, assurez-vous de fermer le navigateur.
- ・ Modifiez périodiquement le mot de passe administrateur. De plus, enregistrez l'authentification de l'utilisateur

informations (noms d'utilisateur et mots de passe) de manière à ce qu'elles ne soient pas accessibles à des tiers

des soirées.

・ N'installez pas la caméra dans des endroits où la caméra ou les câbles peuvent être détruits ou endommagé par des personnes malveillantes.